# **FY22 CTE-26 Manual of Operations FY22 CTE-26 Manual of Operations**

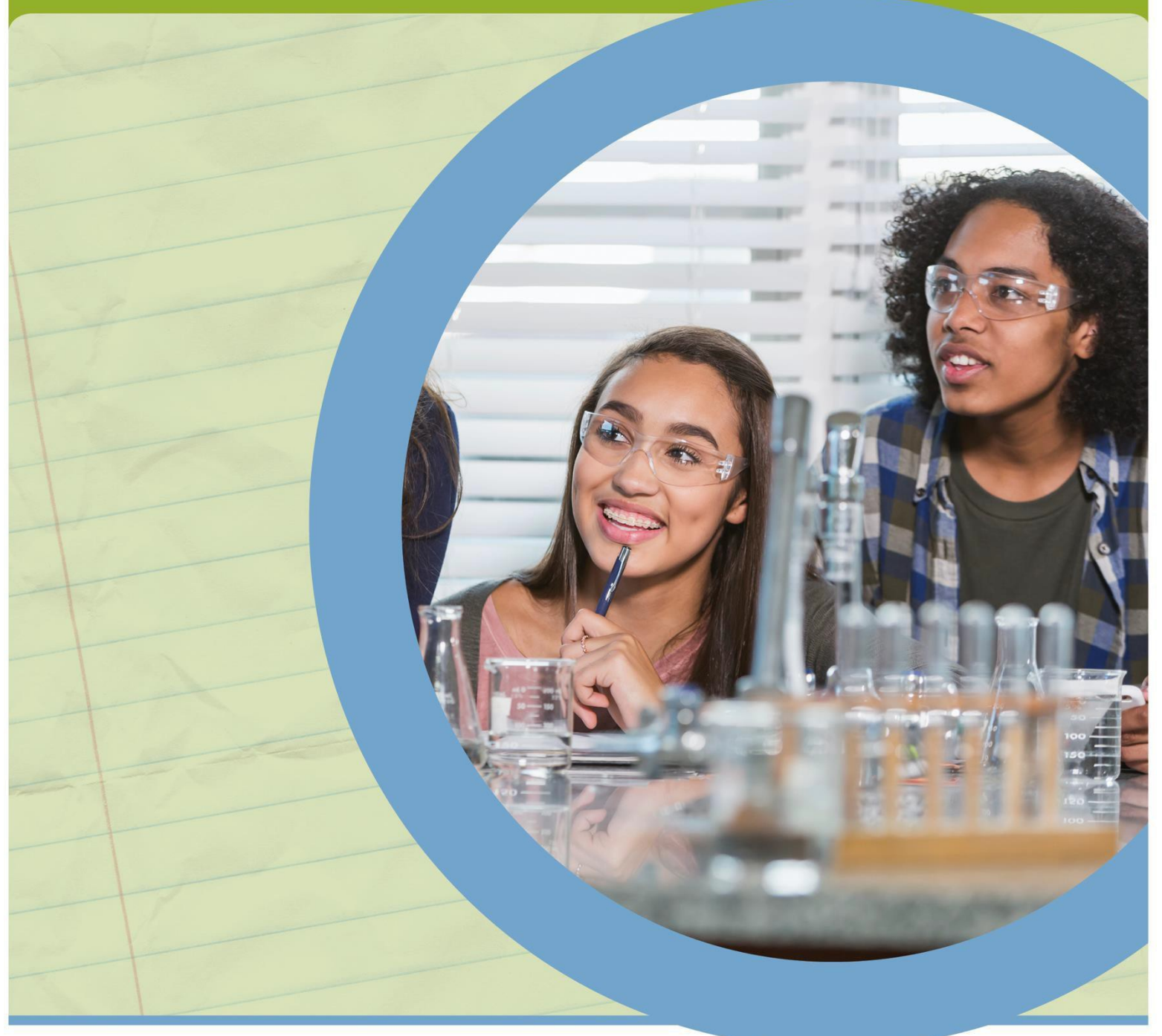

Ready for careers. Ready for college. Skills for a lifetime.

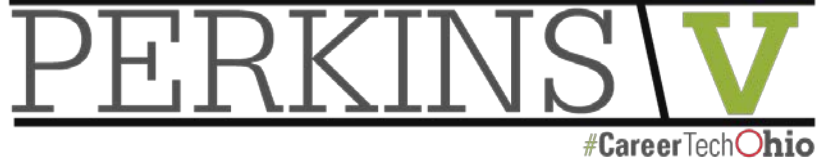

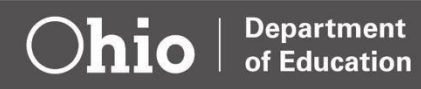

# **Table of Contents**

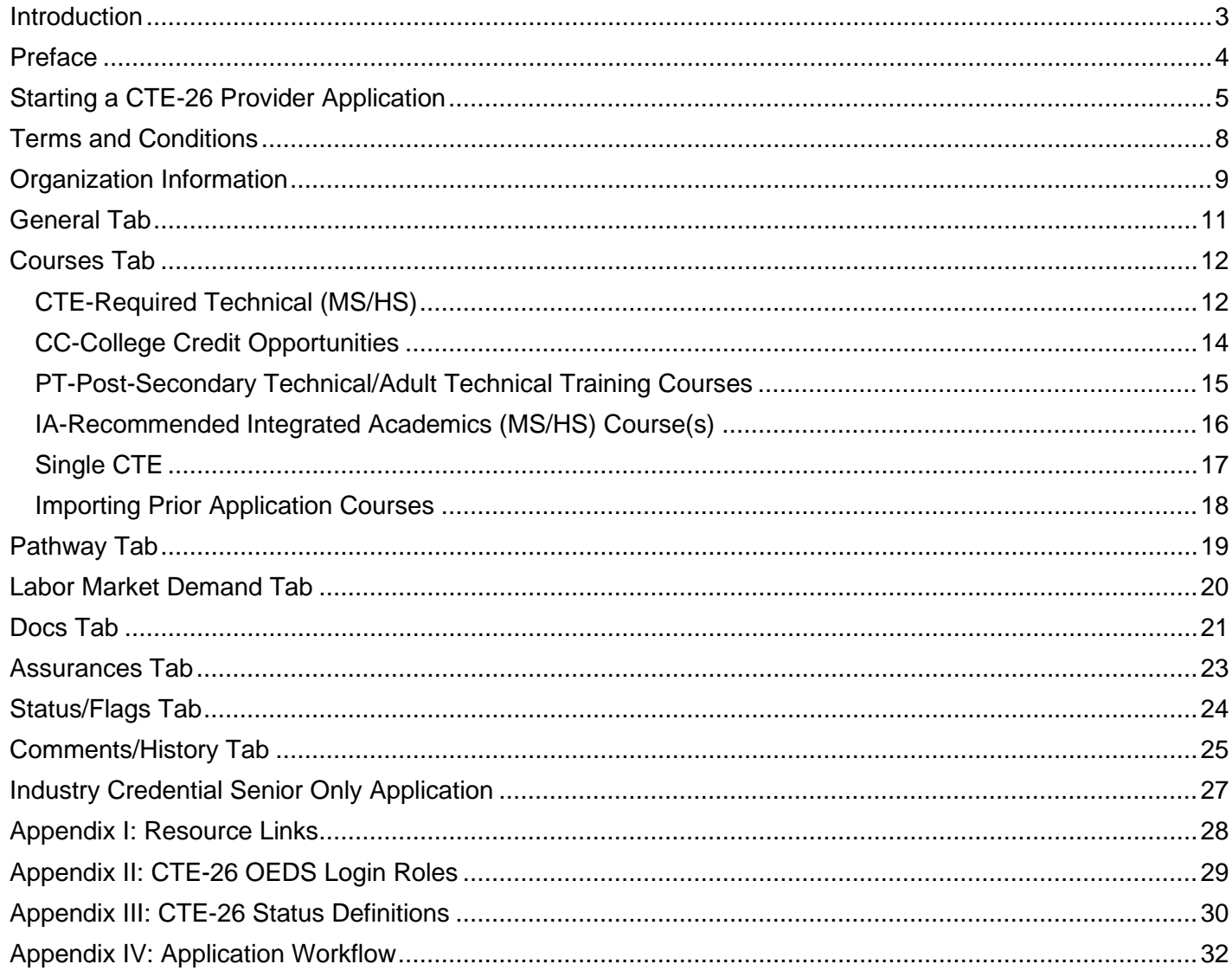

## <span id="page-2-0"></span>**Introduction**

The Office of Career-Technical has designed the CTE-26 Manual to provide a step-by-step process for completing a CTE-26 provider application. If you still have questions about completing a CTE-26 application after reviewing the document, please contact the Office of Career Technical Education, [CTE-26@education.ohio.gov.](mailto:CTE-26@education.ohio.gov)

Local districts will submit renewal applications for programs that are in the last fiscal year of the current approved application as indicated by the CTE-26 System. For example, programs with approval for program period FY2018-FY2022 will renew by March 1, 2022, allowing programs to remain effective FY2023- 2027. Please refer to the current approval period for your program as indicated in the CTE-26 System.

The FY2021 (2020-2021) CTE-26 application is located in the OH|ID account. The following timelines govern the process for submitting new CTE-26 program applications or applications for program renewal. The application process will tentatively open on November 1, 2020.

The lead district in the Career-Tech Planning District (CTPD) is responsible for approving or disapproving a program application no later than March 1, 2021.

Submit the approved program application to the Ohio Department of Education by March 15, 2021. The Ohio Department of Education will review the program application and notify your district of approval or disapproval by May 15, 2021.

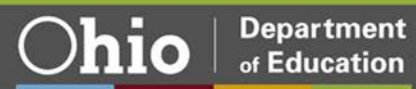

## <span id="page-3-0"></span>Preface

H.

This section provides information about common icons in the document that are important for proceeding smoothly through the CTE-26 application process. Use these icons to better understand what should be included in the document as well as how to edit the document.

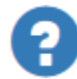

Throughout the examples, you may see two types of icons: information icons and edit icons. The information icons will either be a blue circle with a question mark or a lowercase i. These are info-icons. Clicking these info-icons will open a text box containing information about items near that icon.

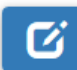

The other type of icon is the edit icon. This icon allows you to edit information near the edit icons.

Additional items to consider before your application has been submitted for approval:

- Contact your local College Tech Prep [Regional Center Point of Contact](http://education.ohio.gov/Topics/Career-Tech/College-Tech-Prep/Regional-Center-Points-of-Content) consultant if you need any assistance.
- □ Community School or Career-Technical Planning District (CTPD) member schools should communicate with assigned CTPD Superintendent to discuss the program and the application before and after submitting an application.
- $\Box$  Check the status of an application at any time through the [OH|ID](https://safe.ode.state.oh.us/portal) portal.
- $\Box$  Comments are permanent public record and cannot be deleted or edited.
- $\Box$  Visit the Ohio Department of Education  $CTE-26$  Process landing page for more resources and information.

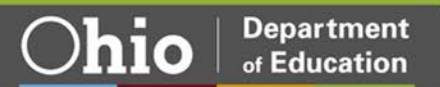

## <span id="page-4-0"></span>Starting a CTE-26 Provider Application

1. Verify the person creating the CTE-26 application has the appropriate *Ohio Educational* [Directory System \(OEDS\)](https://oeds.ode.state.oh.us/SearchOrg) roles. See Appendix II for more information.

*NOTE: If you do not have an OH|ID account you can create an account by visiting the [Create OH|ID Account](https://ohid.ohio.gov/wps/portal/gov/ohid/create-account/create-account) portal.*

- 2. Login to the [OH|ID](https://safe.ode.state.oh.us/portal) system *(Figure 1)*:
- 3. Prior to beginning an application, please have available:
	- $\Box$  The IRN for the District Creating the Application
	- □ Building IRN
	- □ Pathway Code
	- $\Box$  CTE pathway code (FY22 [Program and Assessment Matrix\)](http://education.ohio.gov/Topics/Career-Tech/CTE-Performance-Data-and-Accountability/Perkins-Resources/Career-Technical-Education-Program-and-Assessment)

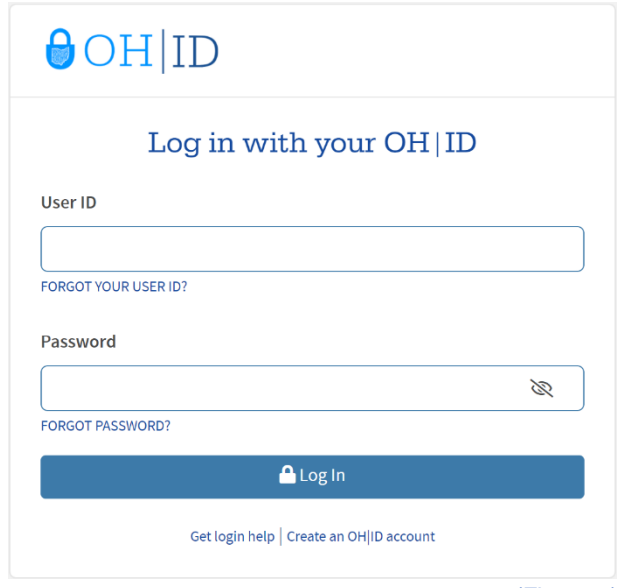

 *(Figure 1)*

*NOTE: When beginning a new CTE-26 application, it must be started under the District IRN for the District that owns the pathway. CTPD IRNs cannot be used to create a pathway application.*

4. In the My Sites and Applications list, select CTE-26 *(Figure 2)*: My Sites & Applications

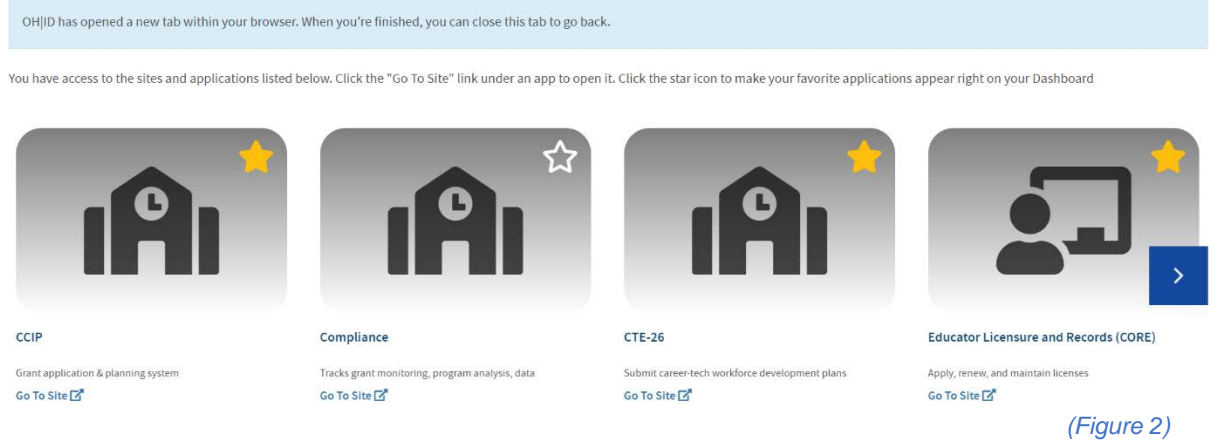

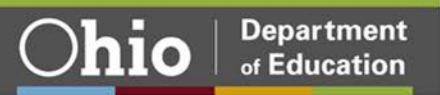

If the CTE-26 application is not available, search for the application by name in the OH|ID My Sites & Applications screen *(Figure 3)*:

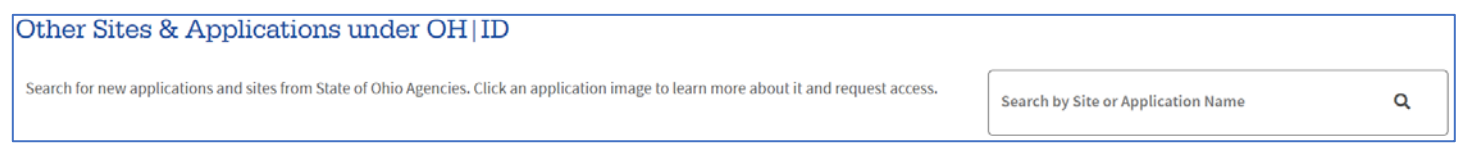

 *(Figure 3)*

*NOTE: If the CTE-26 application does not appear in the OH|ID My Sites & Applications or the search, please verify personnel have the appropriate role assigned in the [Ohio](https://oeds.ode.state.oh.us/SearchOrg)  [Education Directory System \(OEDS\).](https://oeds.ode.state.oh.us/SearchOrg)*

*5.* Under the Select Organization drop-down menu, check that the correct district IRN is selected. If not, you can select the correct IRN from the drop-down menu *(Figure 4)*.

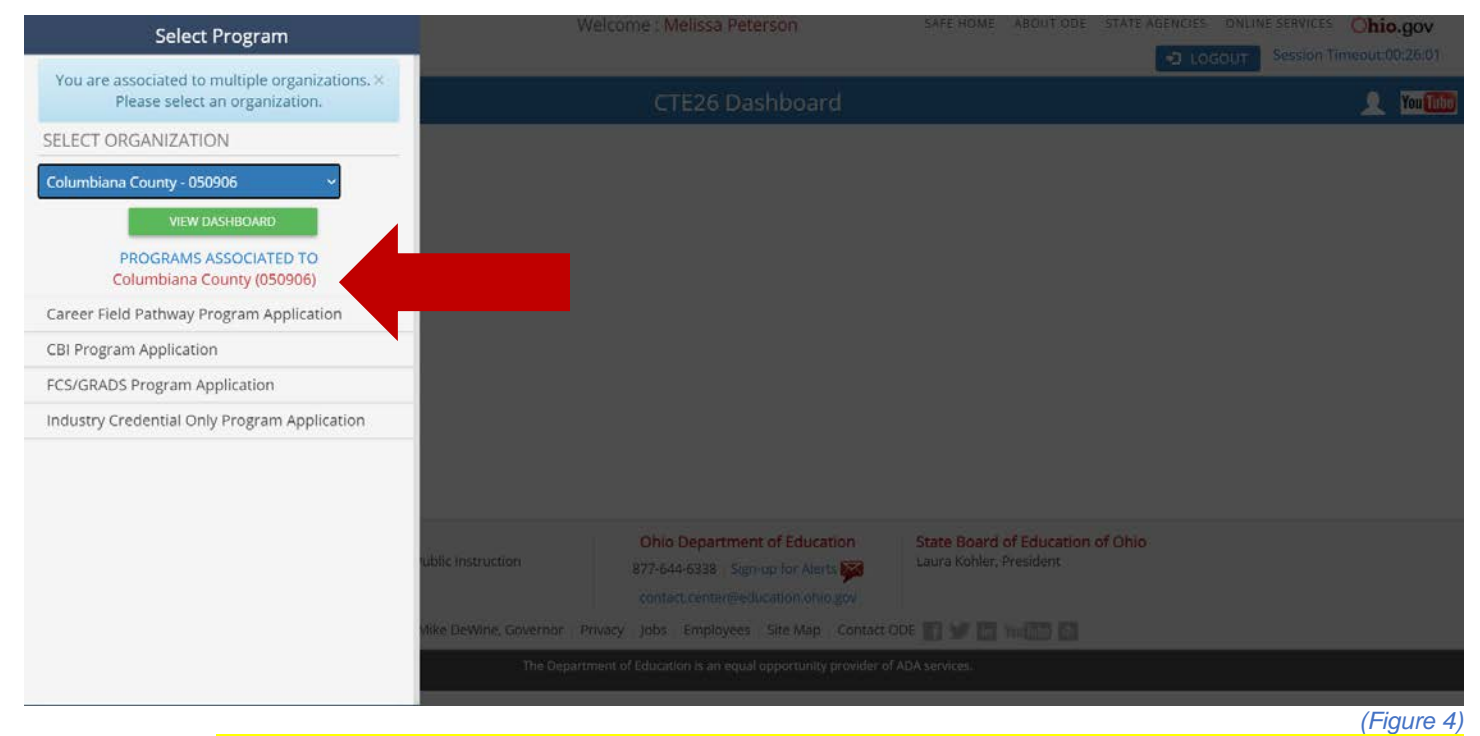

*NOTE: Remember to choose the District IRN for the district that owns the pathway in this step. CTPD IRNs cannot be used to create a CTE-26 provider application.*

- 6. Select your Program Application Type from the drop-down menu at the top left. A new screen will open. Program application types available include *(Figure 4):*
	- □ Career Field Pathway Program Application (CFP)
	- CBI Program Application (Career Based Intervention)
	- FCS/GRADS Program Application (Family and Consumer Science/Graduation, Reality and Dual-Role Skills)
	- □ Industry Credential Only Program Application (ICO)

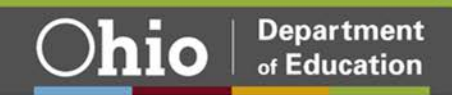

7. Once you choose a program application type, the system will load the Provider Search Page *(Figure 5)*.

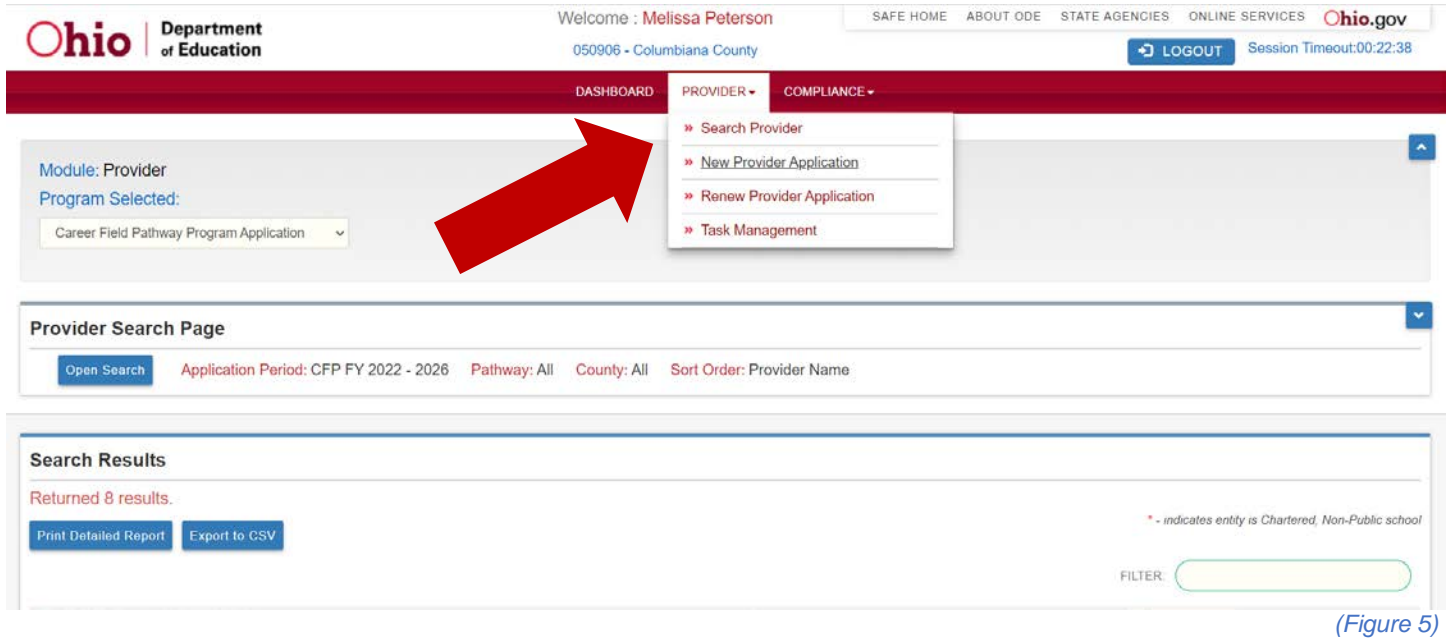

- 8. At the top of the page in the center click Provider**,** then choose New Provider Application or Renew Provider Application (if renewing an expiring application from the FY 2017-2021 program period.)
- 9. This will open the Terms and Conditions Page.

*NOTE: For [Industry Credential Senior Only Programs,](#page-26-0) please follow instructions on Senior Credentials on page 27.*

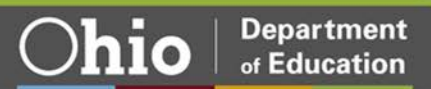

## <span id="page-7-0"></span>Terms and Conditions

- 1. At the top of the Read and Accept Terms and Conditions Page you can adjust the type of application *(Figure 6)*.
- 2. Read the terms and conditions then check the box to agree to the terms.

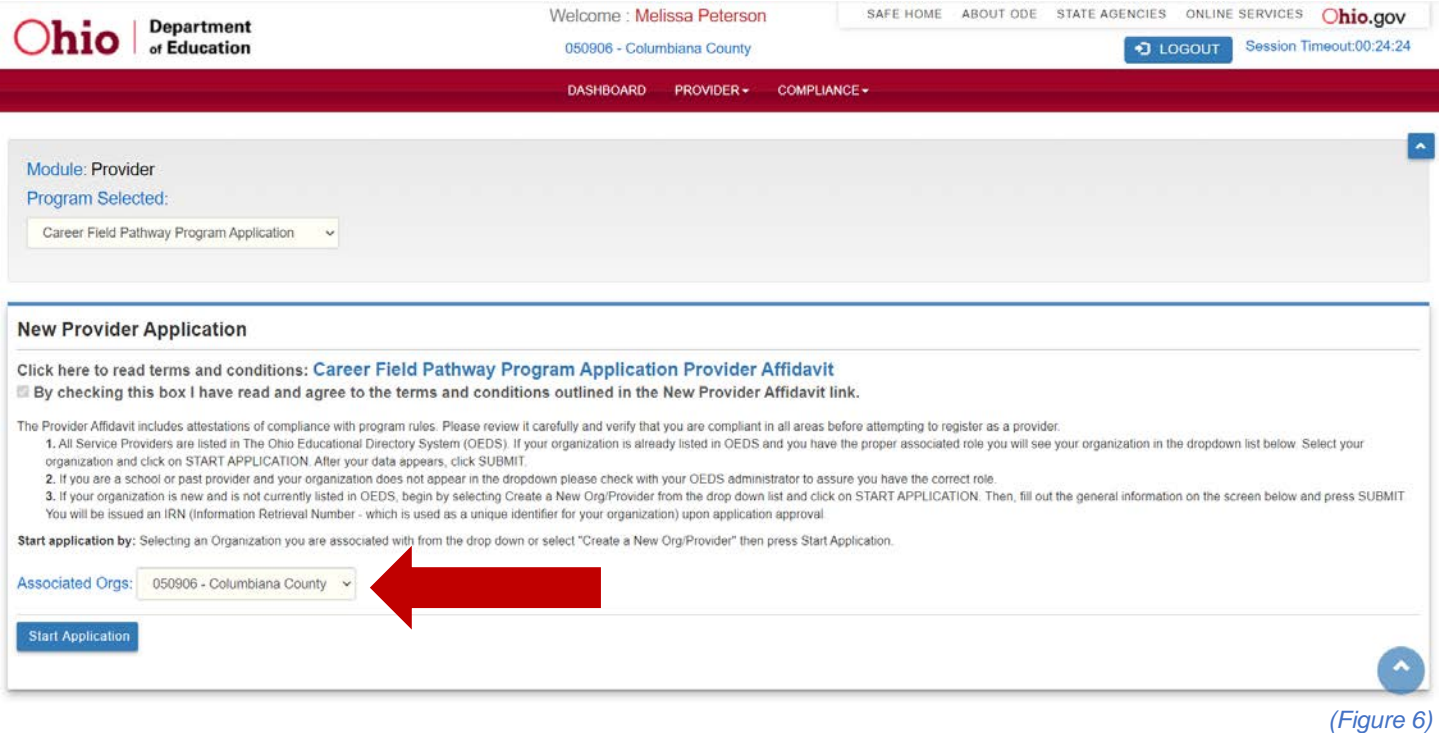

- 3. Select the district that owns the program and is creating the CTE-26 application and click Start Application.
- 4. Once you select the Start button, scroll down to see the next section.

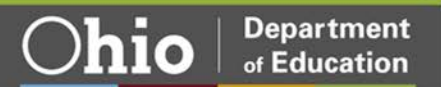

# <span id="page-8-0"></span>Organization Information

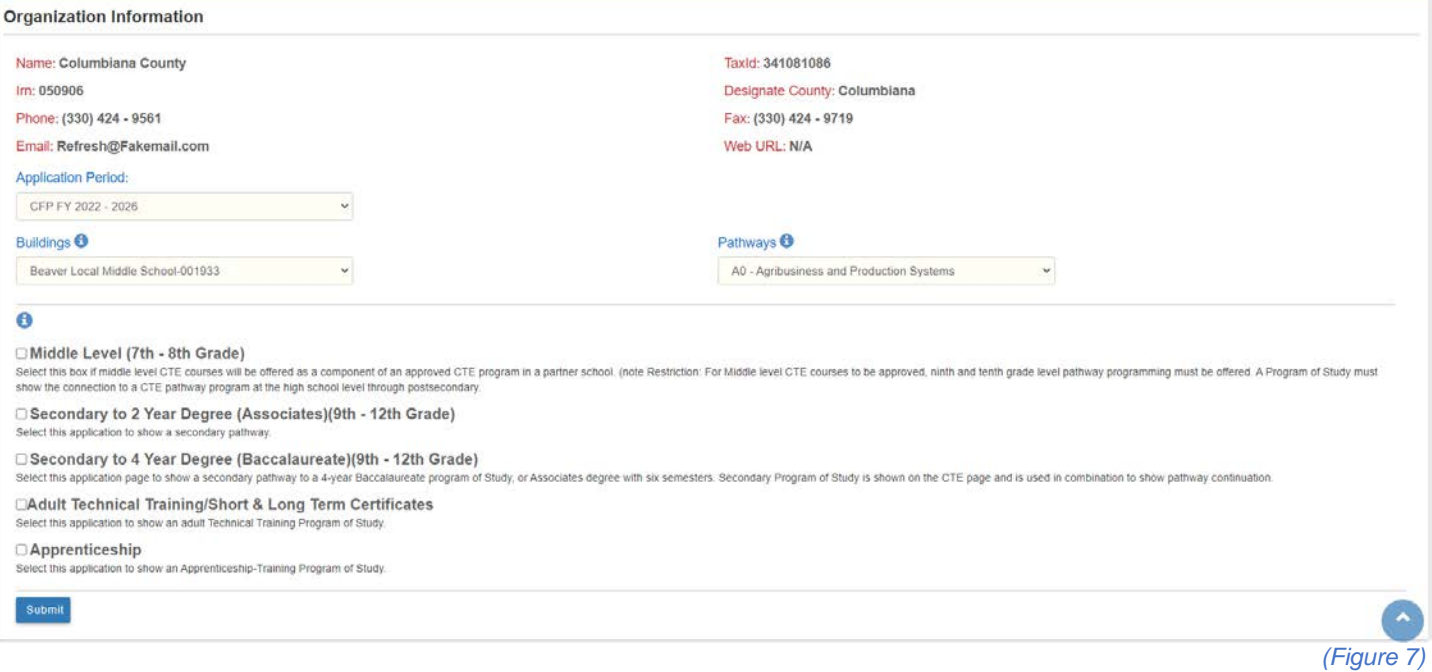

- 1. Select the Application Period of application renewal/creation *(Figure 7)*.
- 2. Select the Building IRN where the program will be located. This is the location of instruction. Each instructional location requires an application.

Renewal Applications, only buildings with approved programs that will expire at the end of the current fiscal year will appear in the dropdown.

3. For Career Field Pathway Program Applications, select the program pathway code. Renewal Applications, only pathways that will expire at the end of the current fiscal year will appear in the dropdown. Please reference the [FY22 Program and Assessment](http://education.ohio.gov/Topics/Career-Tech/CTE-Performance-Data-and-Accountability/Perkins-Resources/Career-Technical-Education-Program-and-Assessment)  [Matrix](http://education.ohio.gov/Topics/Career-Tech/CTE-Performance-Data-and-Accountability/Perkins-Resources/Career-Technical-Education-Program-and-Assessment) for eligible pathway codes.

For CBI, FCS, and Industry Credential Only (ICO) applications, you do not have to choose a pathway code. For ICO, the credential selection will be made under the Senior Credential tab of the application.

*NOTE: Once the pathway code is selected, it cannot be changed, and the created application cannot be deleted at any time.*

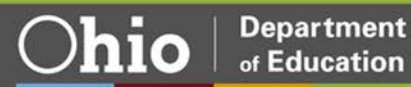

4. Select the pathway type(s) aligned with the secondary and post-secondary program of study. Select all that apply to the application. This indicates the program of study scope to be identified in the application.

Renewal Applications, this area will be pre-populated and can be edited.

□ Middle Level (7th-8th)

Select this box if middle level CTE courses will be offered as a component of an approved CTE program in a district or school. (Restriction: For middle level CTE courses to be approved,  $7<sup>th</sup>$  and 8th grade level pathway programming must be offered, or each school superintendent or designee must complete a Middle School Waiver Form. A program of study must show the connection between middle school courses and completion of the CTE pathway program.

- Secondary to 2 Year Degree: Associates (9th 12th Grade) Select this application to show a secondary pathway to an Associate Degree program of study.
- □ Secondary to 4 Year Degree: Baccalaureate (9th 12th Grade) Select this application page to show a secondary pathway to a 4-year Baccalaureate program of study, or Associates degree with six semesters.
- □ Adult Technical Training/Short & Long-Term Certificates Select this application to show a secondary pathway to an Adult Technical Training program of study.
- Apprenticeship

*.*

Select this application to show a secondary pathway to an approved Apprenticeship-Training program of study.

5. Click Submit/Renew Application. This will save the changes and open the General tab of the application.

*NOTE: The CTE-26 database will autosave applications after initial creation. To access created applications, visit the Provider Search screen and select* 

**⊙** Proceed

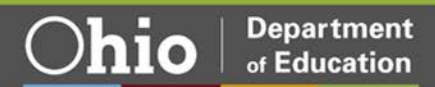

# <span id="page-10-0"></span>General Tab

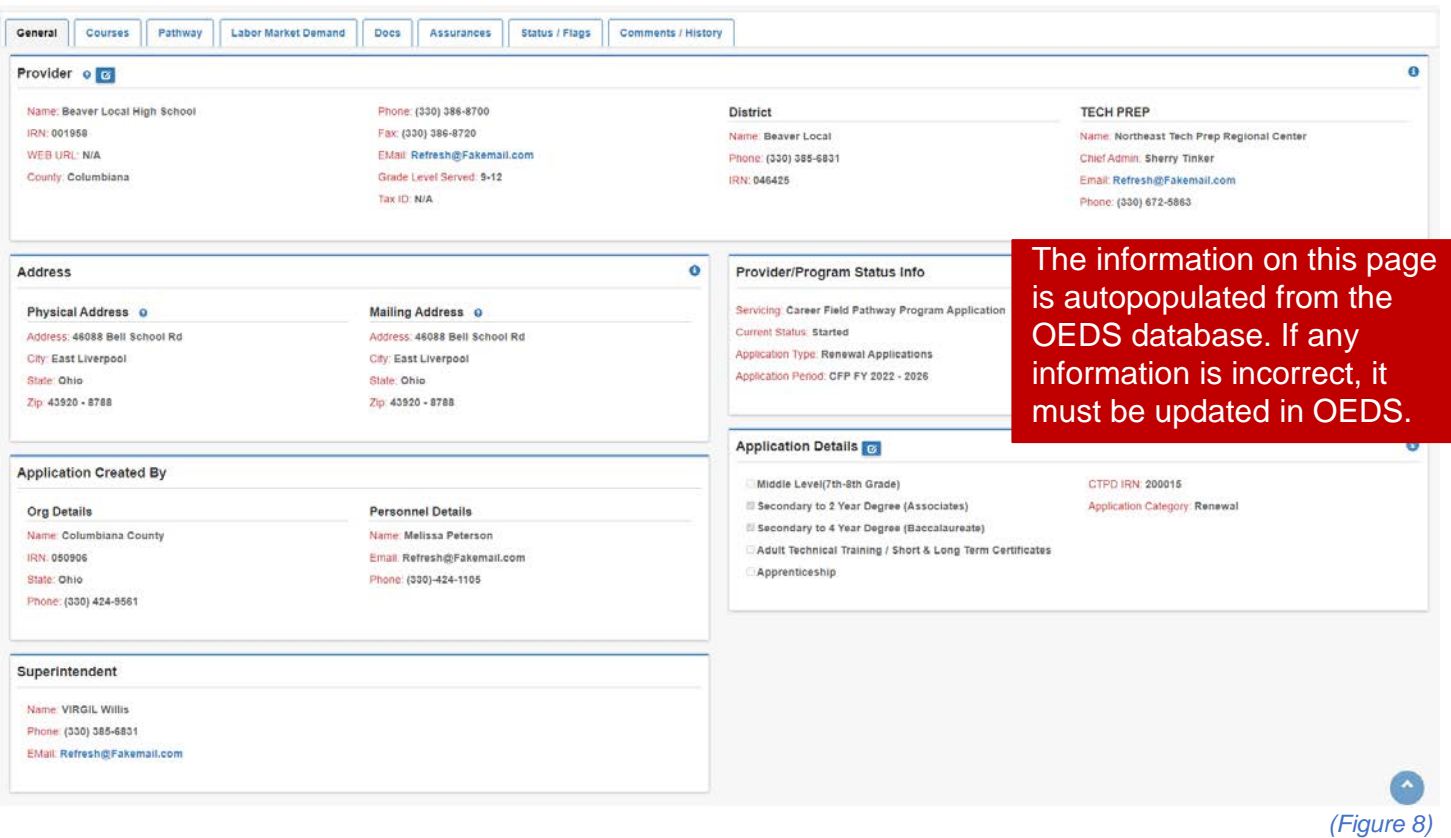

Review the General tab information *(Figure 8)*. If there is an error in the provider information, changes to this information must be corrected through the [Ohio Educational Directory System](https://oeds.ode.state.oh.us/SearchOrg) (OEDS.) Contact the organization's OEDS-Org Administrator for assistance.

*NOTE: The edit icon next to the Provider section heading may be used to edit the building location of where program instruction will occur.*

*NOTE: Use the edit icon next to the Application Detail section heading to modify the application pathway type(s) aligned to the secondary and post-secondary program of study.*

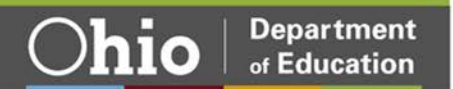

## <span id="page-11-2"></span><span id="page-11-0"></span>Courses Tab

This section describes the process for completing the Courses tab for Career Field Pathway, Career-Based Intervention, and Family and Consumer Science / GRADS program applications.

Select the Courses tab *(Figure 9)* to start completing a program of study. You will need to enter the courses for both the secondary and post-secondary components.

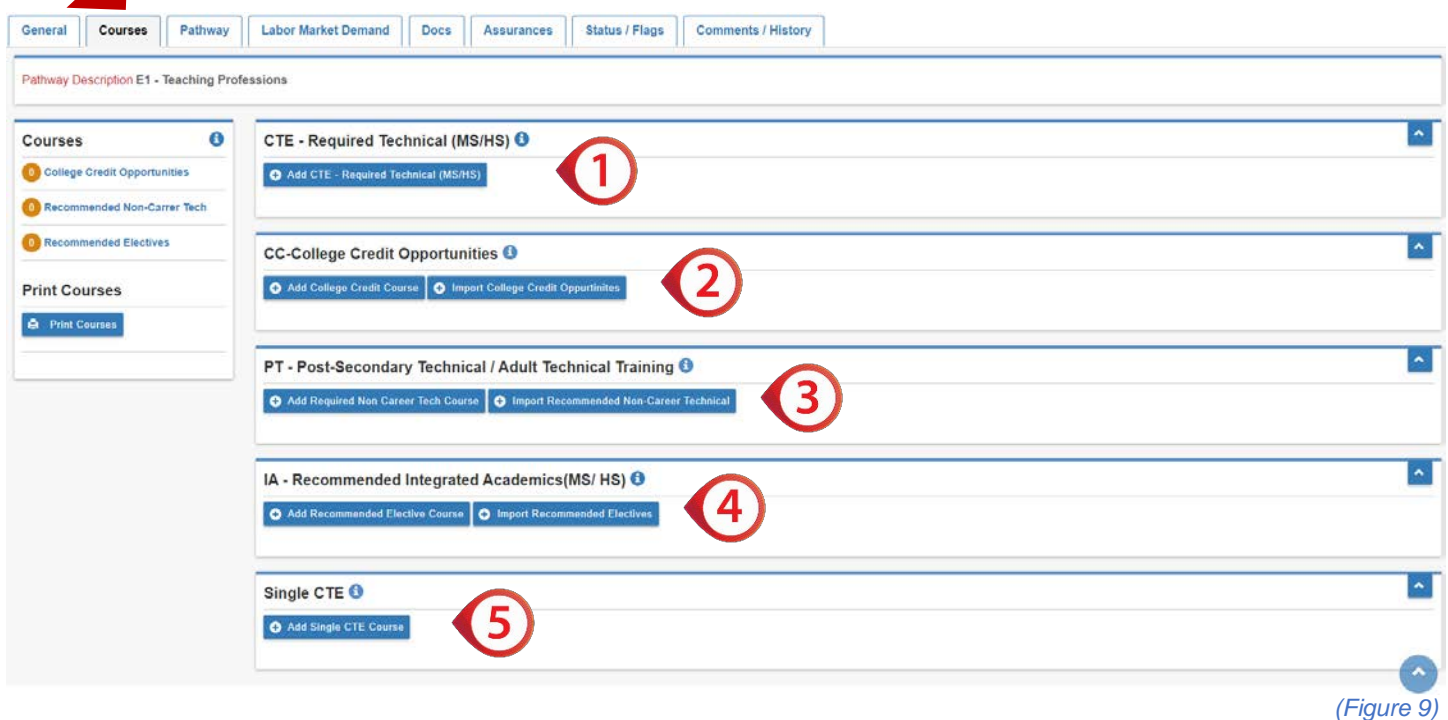

### <span id="page-11-1"></span>CTE-Required Technical (MS/HS)

- 1. Click the Add CTE-Required Technical (MS/HS) course button *(Figure 9)*.
	- □ Select the Grade Level, Course Name, and Code Hours from drop-down menus *(Figure 10)*.
	- $\Box$  Click Add to save the selection to the Courses tab.
	- □ Repeat until all CTE required courses are listed.

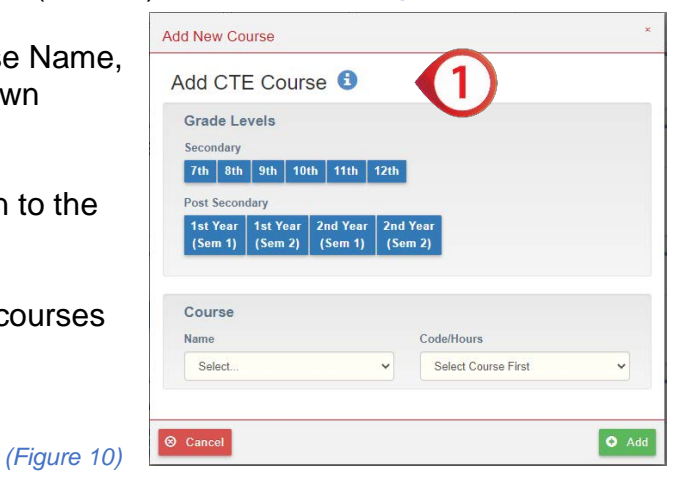

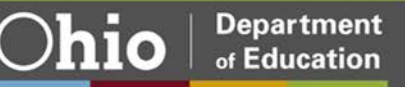

*NOTE: Renewed applications will automatically populate the CTE-Required Technical courses from the previously approved application that is due to expire at the end of the fiscal year. Populated courses must be reviewed to ensure alignment to the current year eligible curriculum code, and minimum and maximum hours. Courses that were not aligned previously to a statewide articulation agreement CTAG when the initial application was approved may now be CTAG eligible. Courses with ineligible curriculum codes, minimum and maximum hours, or are CTAG eligible should be deleted and the current course information should be added. Reference the [FY22 CTE Program and](http://education.ohio.gov/Topics/Career-Tech/CTE-Performance-Data-and-Accountability/Perkins-Resources/Career-Technical-Education-Program-and-Assessment)  [Assessment Matrix](http://education.ohio.gov/Topics/Career-Tech/CTE-Performance-Data-and-Accountability/Perkins-Resources/Career-Technical-Education-Program-and-Assessment) for eligible course information.*

**Career Field Pathway Program Application** - Career Field Pathway programs must offer a minimum of four VT or VP testable courses for a combined minimum of 450 hours in a single pathway.

Job Training Coordination (JTC) (M3) pathway applications at a minimum must include (VN) 990405 as the initial course and (VN) 990410 for all subsequent grade levels that a student may enroll in including deferred graduation as a  $(Yr1/1^{st} Sem)$ ,  $(Yr2/2^{nd} Sem)$ .

**Career-Based Intervention (CBI) Program Application** - All CBI programs must select the CBI Related Instruction course (252525, VN, 120-280 hours) for each grade in which CBI is offered. If planning to offer work-based learning for credit, then select CBI Work-Based Learning (252010, V3, 120-450 hours) once for each grade level. All CBI Academics (various, V3, 120-280 hours) are optional courses to be included at the district's discretion. For additional information, reference the [Career-Based Intervention Manual of Operations.](http://education.ohio.gov/Topics/Career-Tech/Career-based-Intervention-CBI)

**Family and Consumer Sciences** (**FCS)** - Family and Consumer Sciences must select four VN courses; schools may choose one focus area or cross all four focus areas. These focus areas include Food and Nutrition, Human Services, Career, and Individual Development and Environmental Design. For more information, please reference the [Family and Consumer](https://education.ohio.gov/Topics/Career-Tech/Family-and-Consumer-Sciences)  [Science](https://education.ohio.gov/Topics/Career-Tech/Family-and-Consumer-Sciences) page.

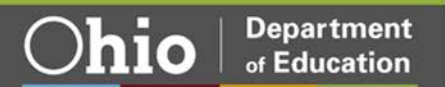

### <span id="page-13-0"></span>CC-College Credit Opportunities

2. These courses are career-technical courses aligned to postsecondary technical courses for college credit. For example, CTAG, Bilateral Articulated Credit, and College Credit Plus.

Courses that are eligible for CTAG credit with an aligned WebXam will autopopulate in the CC-College Credit Opportunities and Pathway tab. Any non-CTAG course that is eligible as college credit, for example, College Credit Plus or Bilateral Articulation must be added manually using the process below.

- $\Box$  Import or click the Add College Credit Course button *[\(Figure](#page-11-2) 9)*[.](#page-11-2)
- Select the Grade Level *(Figure 11)*.
- $\Box$  Click in the <u>Name</u> box and type the course name. Use the college course catalog for course number and title.
- $\Box$  Click Add to save the selection

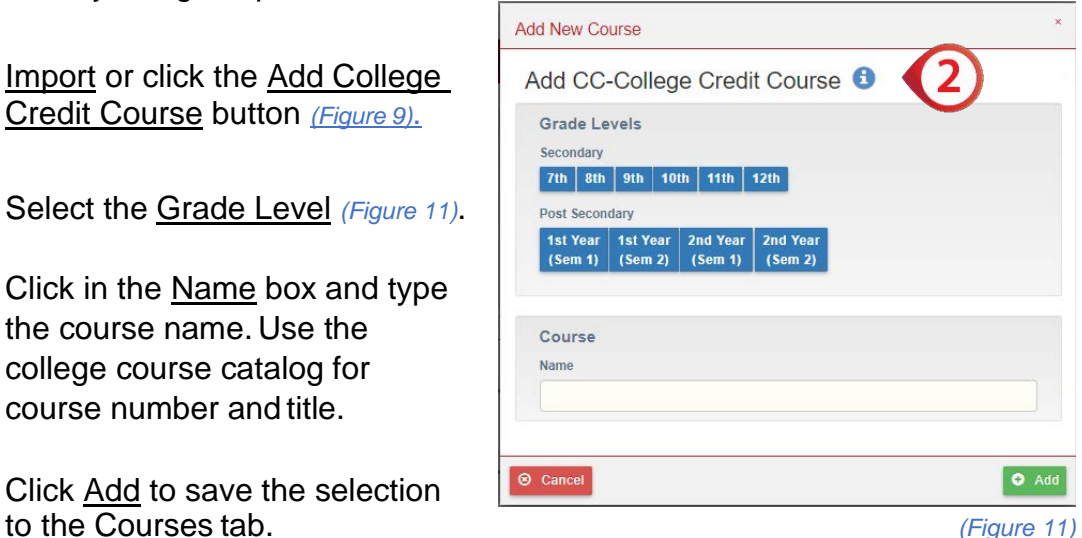

□ Repeat until all College Credit Courses are listed.

*NOTE: A program of study must identify a minimum of three college credit hours aligned to the technical degree track in a Career Field Pathway program.*

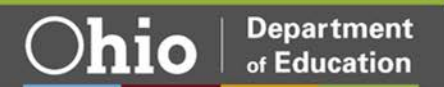

### <span id="page-14-0"></span>PT-Post-Secondary Technical/Adult Technical Training Courses

3. This section adds Postsecondary Technical or Adult Technical and Academic courses and recommended non-career technical courses associated with the secondary pathway program of study and aligned postsecondary program of study through the first four semesters of the degree/certificate track.

Add New Course

Training <sup>6</sup> Grade Levels Secondary

Post Secondary

7th 8th 9th 10th 11th 12th

1st Year | 1st Year | 2nd Year | 2nd Year<br>(Sem 1) | (Sem 2) | (Sem 1) | (Sem 2)

- □ Select Import or Add the Post-Secondary Technical/ Adult Technical Course button *[\(Figure 9\)](#page-11-2)*[.](#page-11-2)
- Select the Grade Level *(Figure 12)*.
- $\Box$  Click in the <u>Name</u> box and type the course name. Use the college course catalog for course number and title.
- $\Box$  Click Add to save the selection to the Courses tab.
- S Cancel □ Repeat until all Post-Secondary Technical/Adult Technical courses are listed. *(Figure 12)*

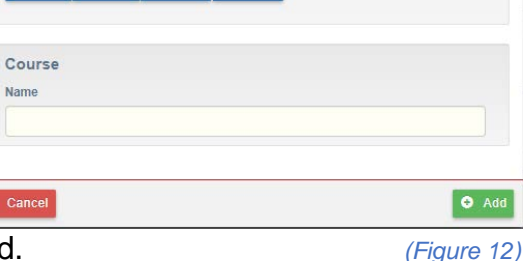

PT - Post-Secondary Technical / Adult Technical

*NOTE: Applications are not required to list all General Education Credits only those recommended academics and technical electives.*

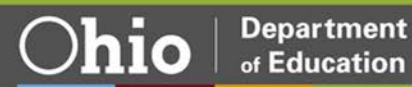

### <span id="page-15-0"></span>IA-Recommended Integrated Academics (MS/HS) Course(s)

- 4. In this section identify all non-technical secondary courses that are appropriate to the career field pathway program of study to show the integration of academic courses that enhance the program of study. Program applications must show secondary academic alignment.
	- □ Select Import or Add Recommended Integrated Academic Course(s) button *[\(Figure 9\)](#page-11-2)*[.](#page-11-2)
	- Select the Grade Level *(Figure 13)*.
	- $\Box$  Click in the <u>Name</u> box and type the course name.
	- $\Box$  Click Add to save the selection to the Courses tab.
	- □ Repeat until all Recommended Integrated Academic Course(s) is(are)

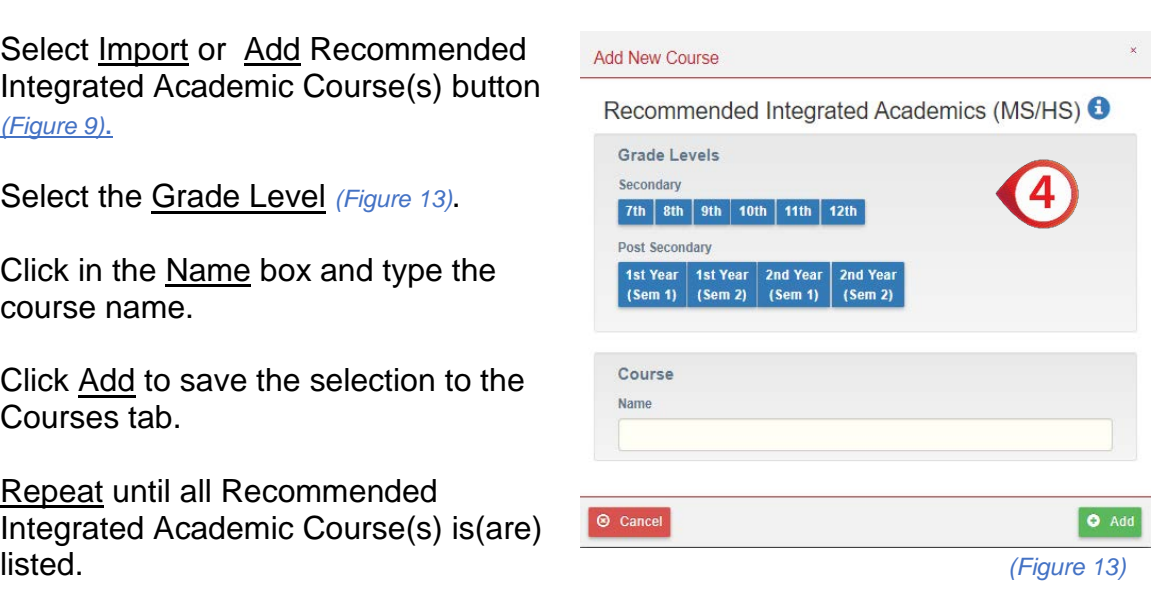

*NOTE: Courses in this section should be secondary academics that are integrated into the overall program of study.* 

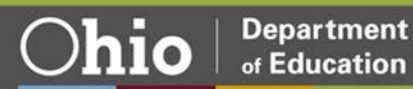

### <span id="page-16-0"></span>Single CTE

- 5. This section is to add a Single CTE course when not executing a complete career field pathway program in a single provider location. A Single CTE course must be aligned to an approved program of study with an approved provider. This course cannot be a duplicate of the approved provider's program of study. All required courses in the provider's approved program of study must be verified in the application.
	- □ Click the Add Single CTE Course button *[\(Figure 9\)](#page-11-2)*[.](#page-11-2)
	- Select the Grade Level *(Figure 14)*.
	- $\Box$  Click in the <u>Name</u> box and type the course name.
	- $\Box$  Click the Add button to save the selection to the Courses tab.
	- □ Repeat until all Single CTE Courses are listed.

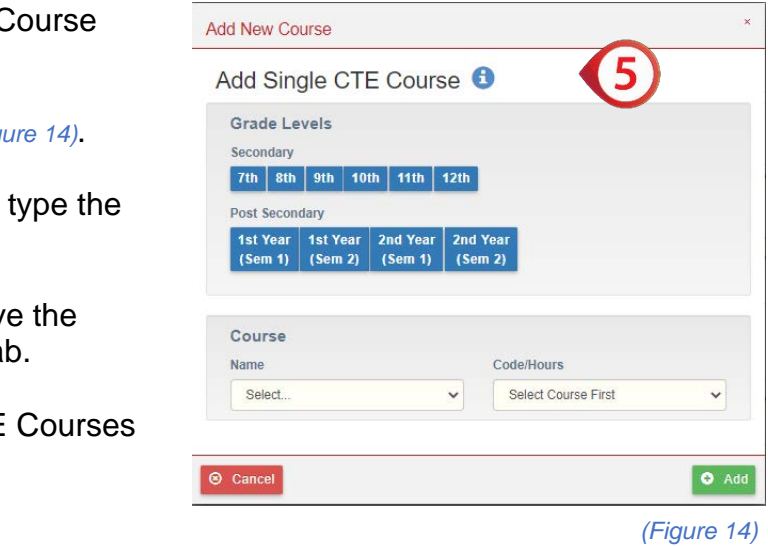

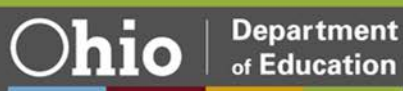

### <span id="page-17-0"></span>Importing Prior Application Courses

The CTE-26 system allows you to import course information from existing approved CTE-26 applications into the currently open CTE-26 application. The Import Courses feature has builtin filters that allows courses to be sorted by program year, pathway code, course name, or grade level.

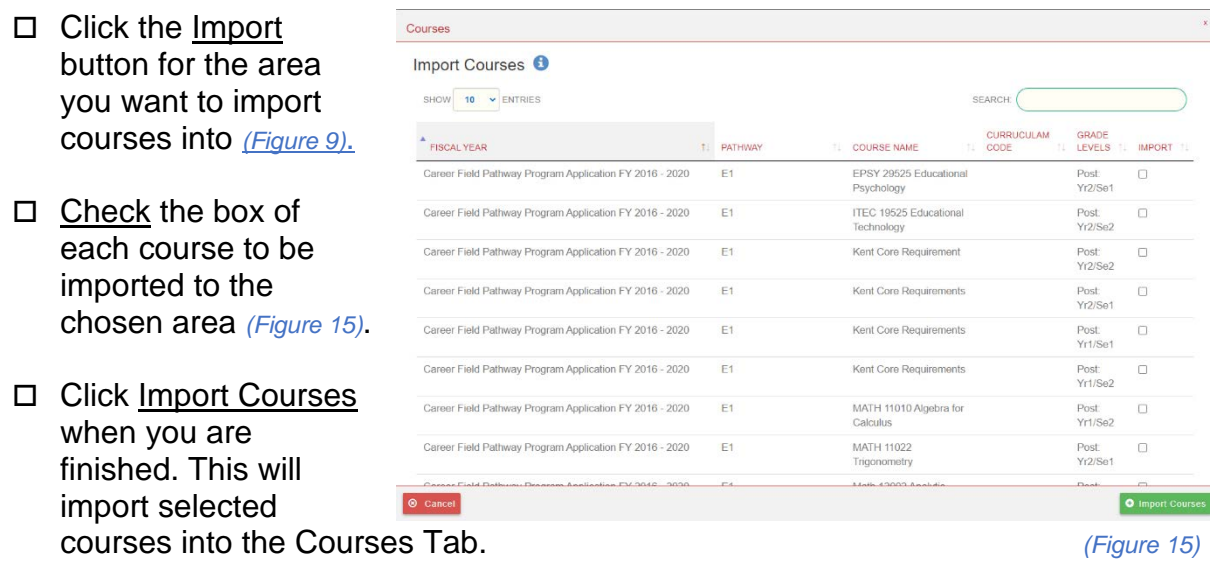

 $\Box$  Repeat with each section until all desired courses are imported.

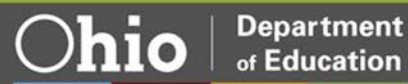

## <span id="page-18-0"></span>Pathway Tab

A minimum of three semester credit hours of college credit opportunities aligned to the technical content of the secondary Career Field Pathway program of study must be identified.

Credit type may be awarded through College Credit Plus courses, Statewide Articulation CTAGS, or local Bilateral Articulation agreements. Conoral Courses **Pathway Labor Market Domand Doce** Assurances Status (Flags Comments (History)

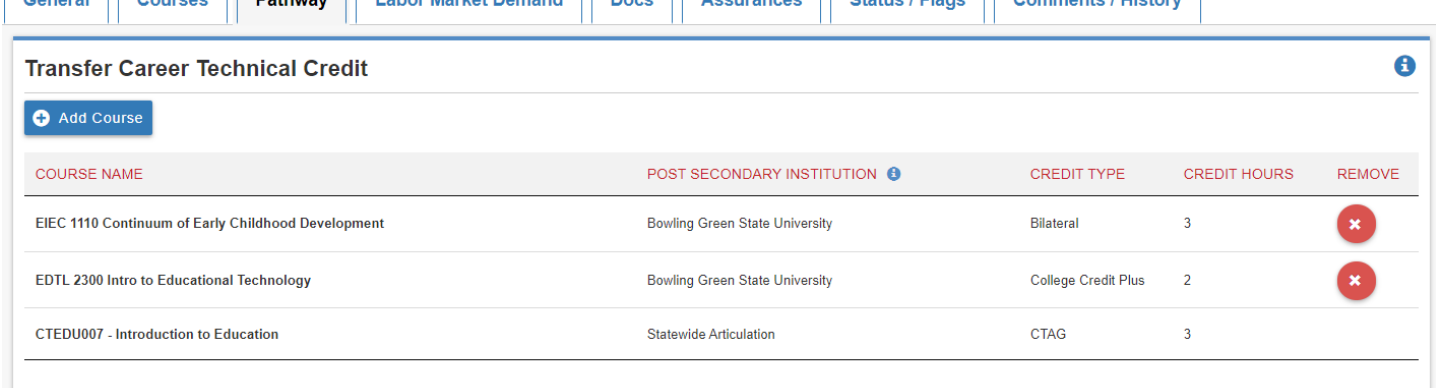

 *(Figure 16)*

NOTE: CTAG credit courses will automatically populate from the Courses Tab when aligned with a WebXam Assessment. Any CTAG credit not aligned to an end-of-course WebXam, College Credit Plus course, or Bilateral Articulation agreement will be added using the process below. CBI, FCS, and JTC are not required to complete the Pathway Tab.

- □ Click the Add Course button *(Figure 16)*.
- □ Enter the College Credit Course Name. Use the college course catalog for course number and title.
- □ Enter the Post-Secondary Institution that will award the credit *(Figure 17)*.

 $\Box$  Using the Credit Type drop-down to select the

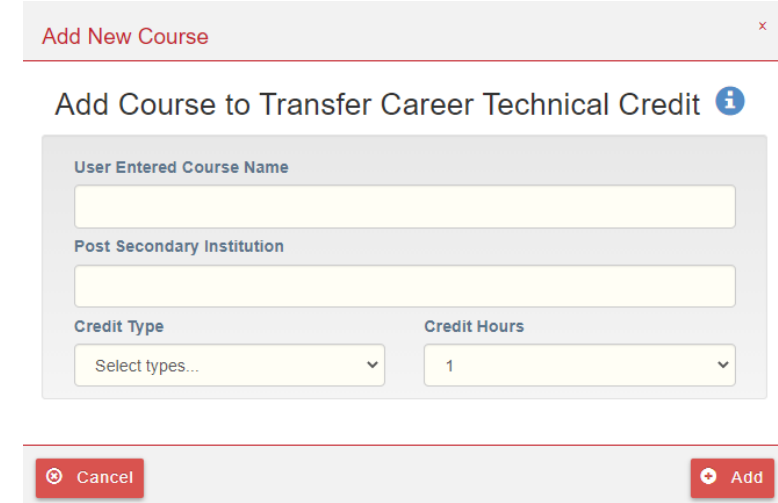

type of credit to be awarded. *(Figure 17)*

**Department** of Education

- Use the Credit Hours drop-down box to choose the number of semester credit hours to be awarded.
- $\Box$  Repeat with each section until all post-secondary credit options are entered.

## <span id="page-19-0"></span>Labor Market Demand Tab

Labor Market Data is automatically populated with statewide in-demand and critical occupation data provided by the Ohio Department of Job and Family Services. Each pathway description is aligned to occupation codes generally used by the business and industry sectors associated with the selected career-field pathway of the application.

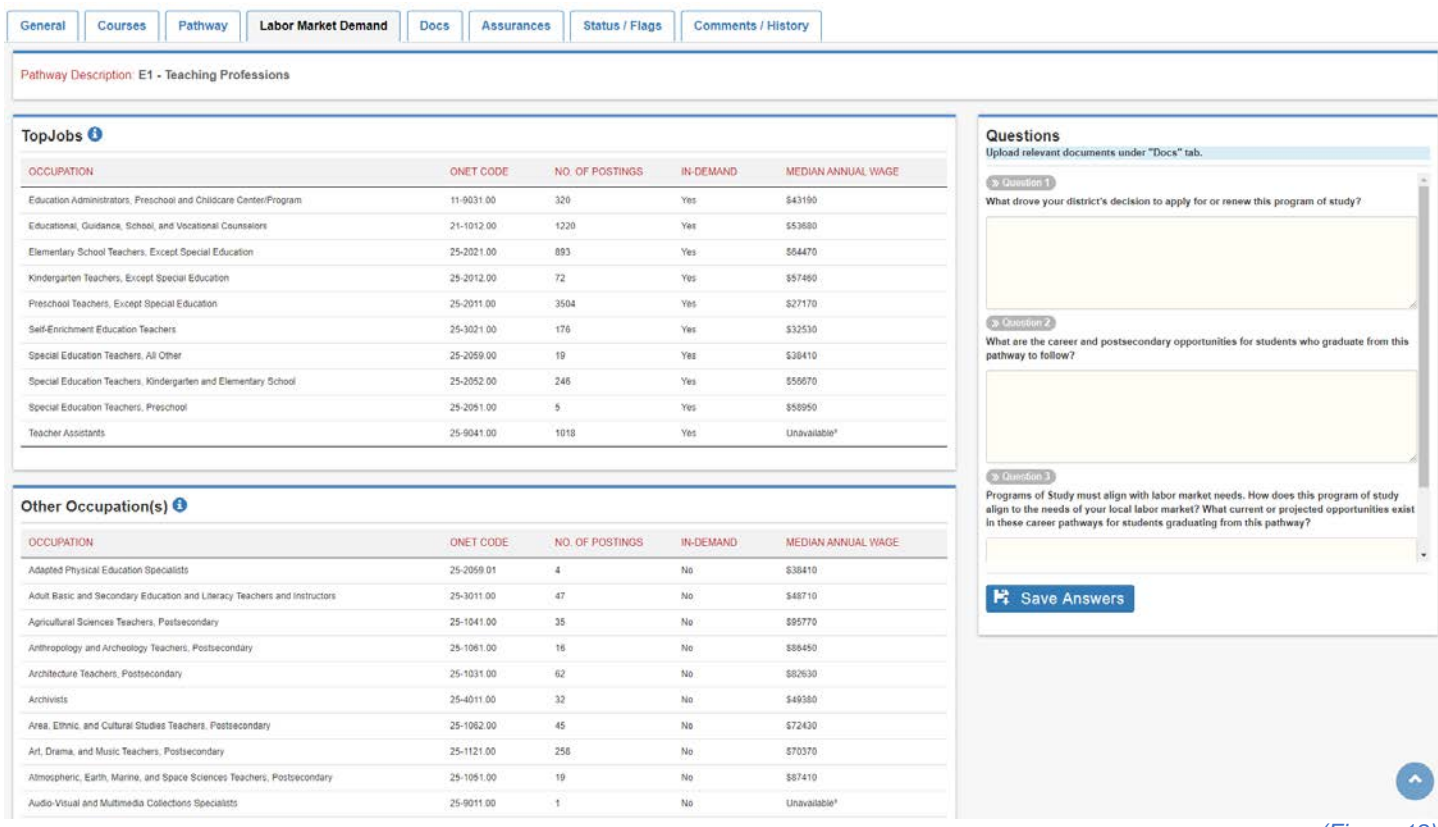

 *(Figure 18)*

If the pathway selected does not display more than one occupation code in the Top Jobs data. Provider applicants must answer the following questions and provide local demand evidence to support the career field pathway application in the Docs tab.

- 1. What drove your district's decision to apply for or renew this program of study?
- 2. What are the career and postsecondary opportunities for students who graduate from this pathway to follow?
- 3. Programs of Study must align with labor market needs. How does this program of study align with the needs of your local labor market? What current or projected opportunities exist in these career pathways for students graduating from this pathway?

When complete, select Save Answers. Upload all relevant support documents related to the labor market demand questions under the Docs tab.

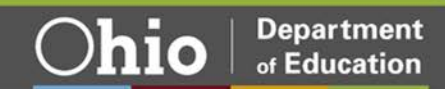

<span id="page-20-0"></span>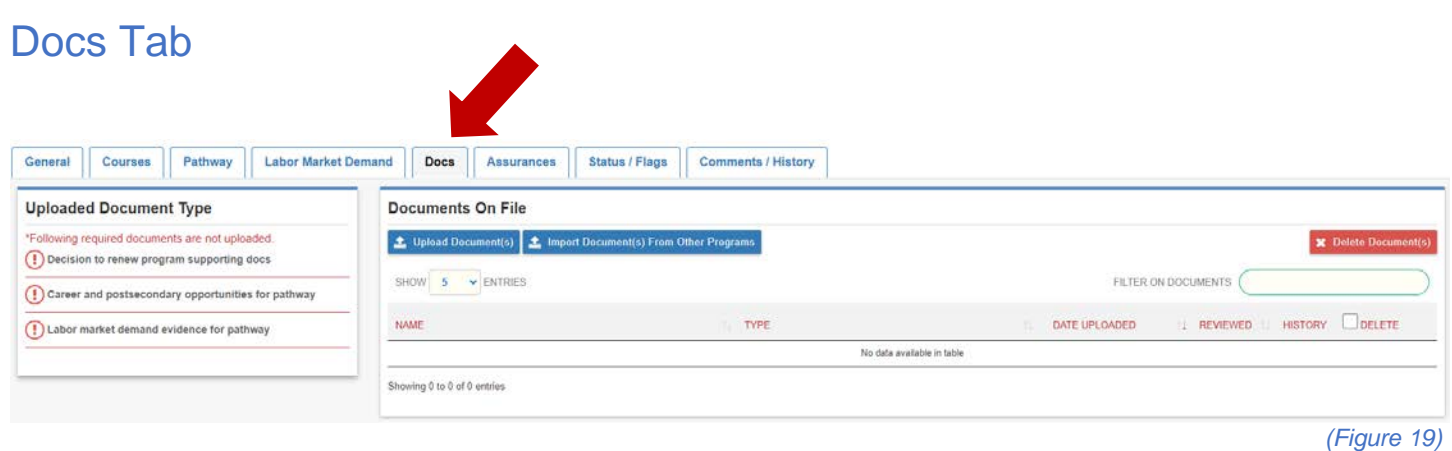

Programs of Study that do not meet the statewide criteria for "In-demand Occupation" will be required to ensure the program of study meets the requirements of the Perkins V legislation. Recipients will need to display local or regional demand to be permitted to use Perkins funds for these specific pathways. Applications will include answers to narrative questions and must show they meet four of six elements of evidence.

Narrative Questions

- 1. What drove your decision to apply for or renew this program of study?
- 2. What career pathway would you expect students to follow who graduate from this pathway?
- 3. Programs of study must be tied to labor market demand. How does this program of study align with local labor market needs?

Elements of Evidence

- 1. 25 percent of students are participating in work-based learning experiences.
- 2. 50 percent of students are placed in industry-relevant jobs or programs within six months after graduation.
- 3. 70 percent of students attaining 12 points of industry-recognized credentials in the relevant career field.
- 4. Documented job openings in the local area (county and surrounding counties) indicating openings for at least 85 percent of students in the average program cohort.
- 5. More than 90 percent post-program placement (not limited to industry relevance).
- 6. At least two letters from industry partners indicating future intent to hire students from the pathway.

Insufficient evidence does not automatically disqualify a program from state approval for supplemental career-technical state funding. However, the program will be ineligible for use of Perkins V Federal funding by the local recipients.

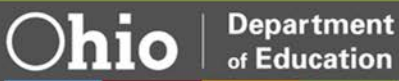

- $\Box$  To add a document, select the Upload Document *[\(Figure 19\)](#page-20-0)*[.](#page-20-0)
- □ Click on the Document Type drop-down and select the question the evidence is regarding *(Figure 20)*.
- D Drag and drop the file from the desktop or click the screen to browse files.
- $\Box$  Repeat this process until a minimum of four elements of evidence are uploaded in the Docs Tab. *(Figure 21)*

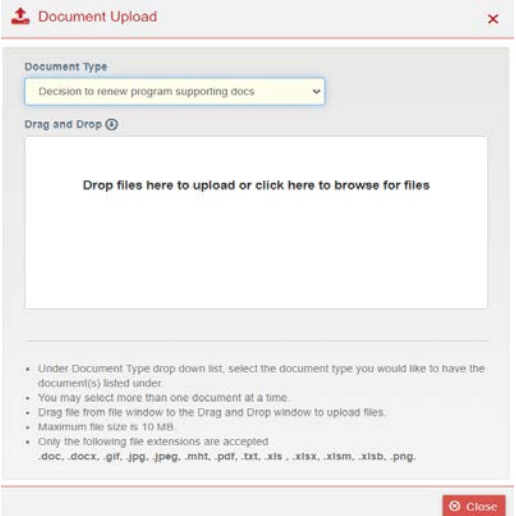

 *(Figure 20)*

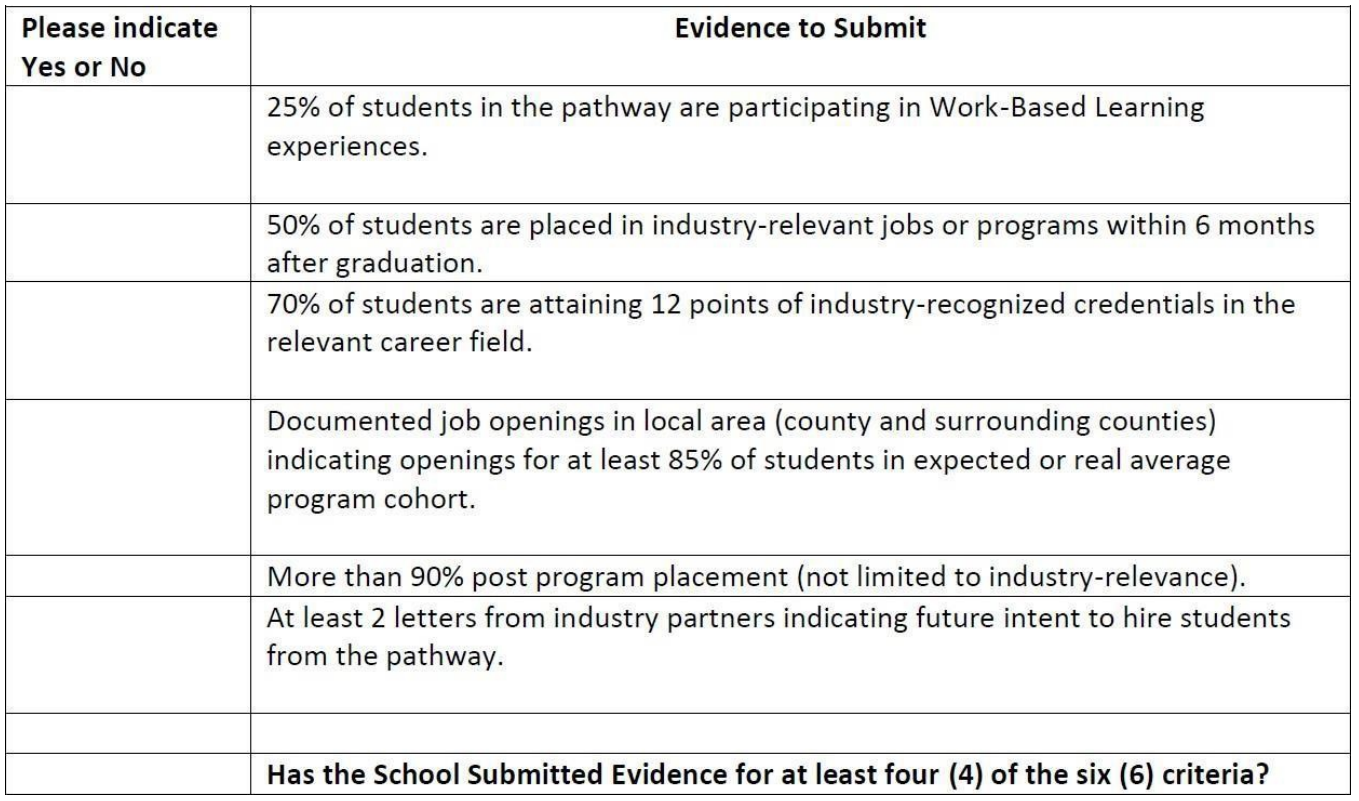

*(Figure 21)*

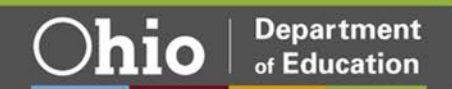

<span id="page-22-0"></span>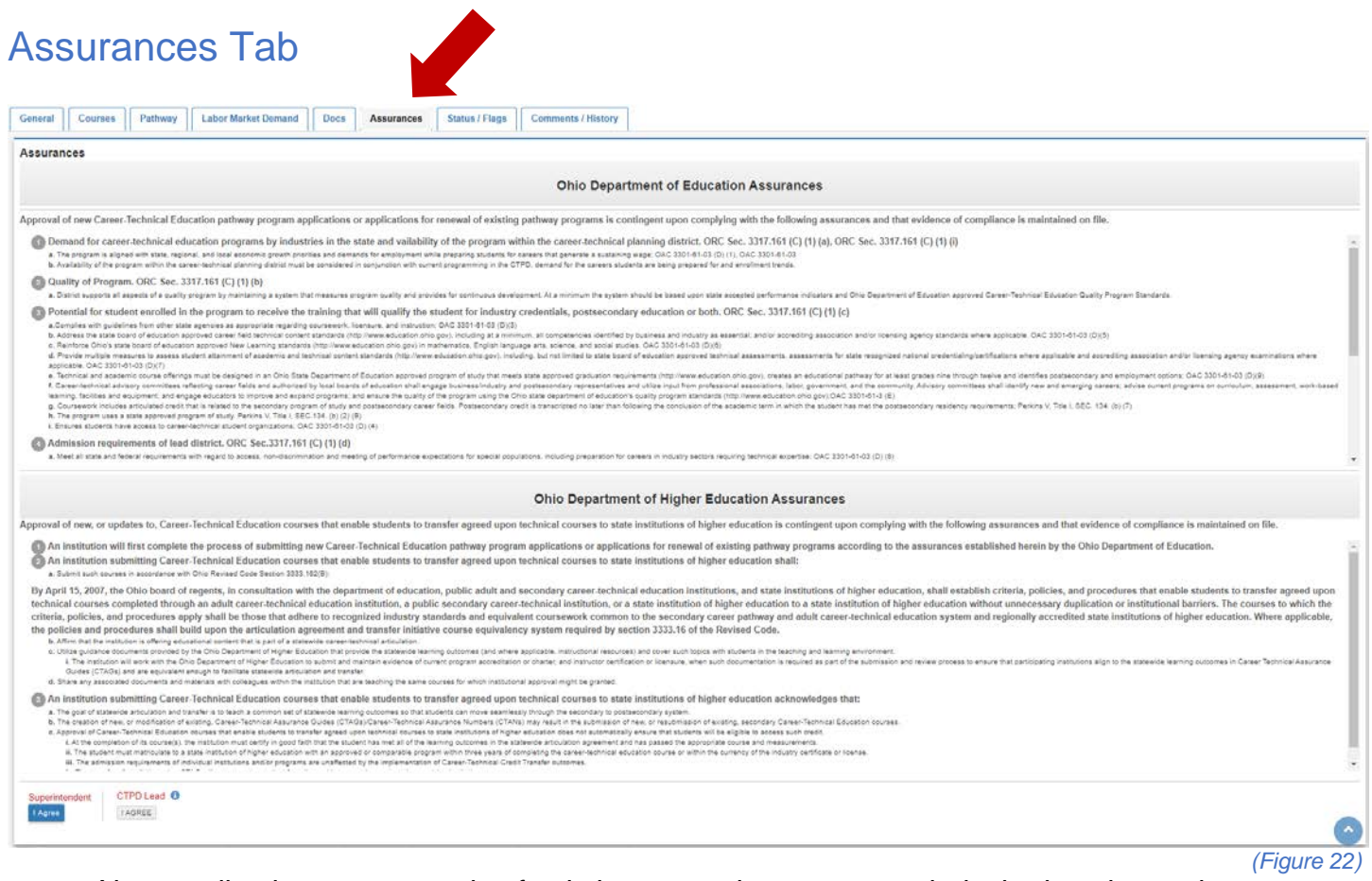

New applications or renewals of existing secondary career-technical education pathway programs are facilitated through the Career-Technical Education-26 application process. Approval is contingent upon complying with the Ohio Career-Technical Program of Study Assurances *(Figure 22)*, which addresses a variety of quality elements that are derived and aligned to Ohio Revised Code, Ohio Administrative Code, Perkins IV/V and are State Board of Education approved.

To accept the terms and conditions of the Assurances:

### **Superintendent for the school creating the CTE-26**

The school superintendent must check the box marked Superintendent *(Figure 22)*, After the "I Agree" button is selected, a green checkmark and the word "agreed" are listed *(Figure 23)*. *(Figure 23)*

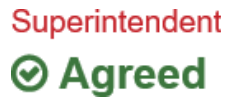

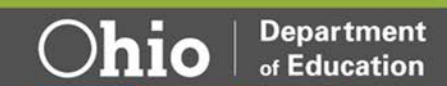

#### **CTPD Lead Superintendent**

The CTPD Lead Superintendent has the choice to agree. If the CTPD Lead does not agree with the assurances on this page, the creating district has the right to appeal the decision to the Ohio Department of *(Figure 24)* Education. Once the Agreed button is selected, there will be a green checkmark and the word "agreed" listed on this page *(Figure 24).*

**CTPD Lead** 

⊗ Agreed

*NOTE: To agree to the assurances, you must have the appropriate Ohio Education Directory System (OEDS) role of Superintendent, Superintendent Designee, CTPD Superintendent, or CTPD Superintendent Designee. Should the button not be highlighted with the ability to click, review the IRN associated with the action to be completed.* 

## <span id="page-23-0"></span>Status/Flags Tab

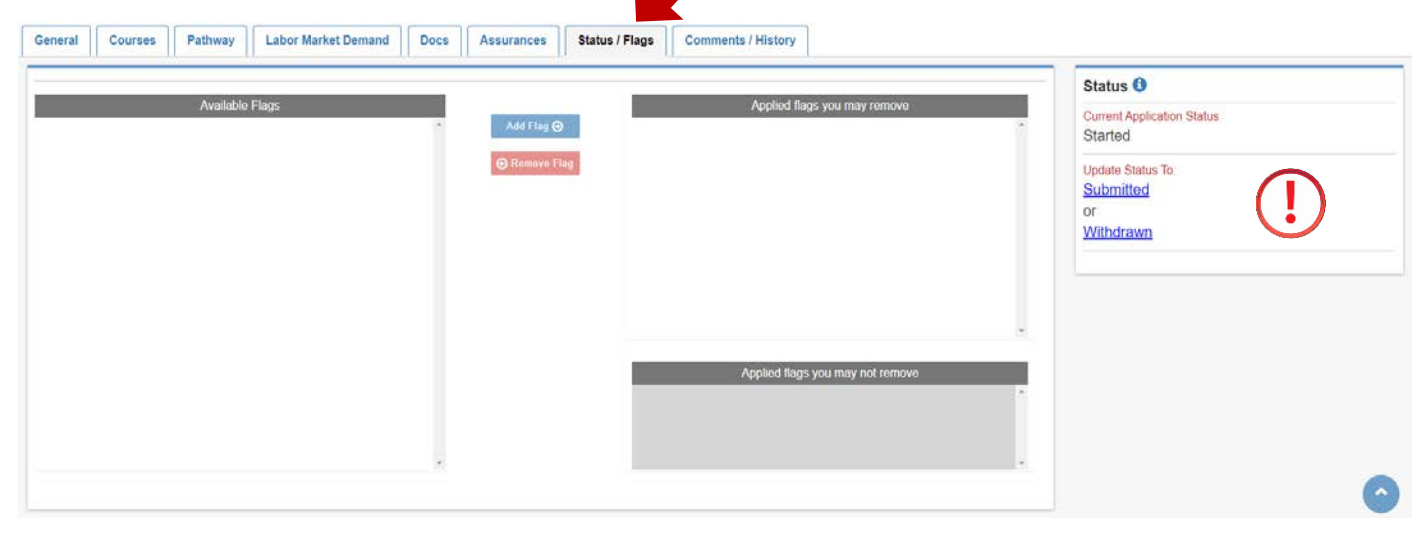

*(Figure 25)*

To change the status of the application, selections will be available under Update Status To *(Figure 25)*. If the action is not highlighted in blue, you do not have the ability to choose that status (check OEDS login role). All statuses definitions are included in [Appendix III.](#page-29-0)

Each OEDS role has a specific set of statuses available to that role and are dependent on the relationship with the organization creating the CTE-26 application. This information can be found in [Appendix II.](#page-28-0)

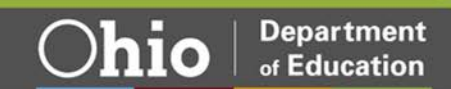

<span id="page-24-0"></span>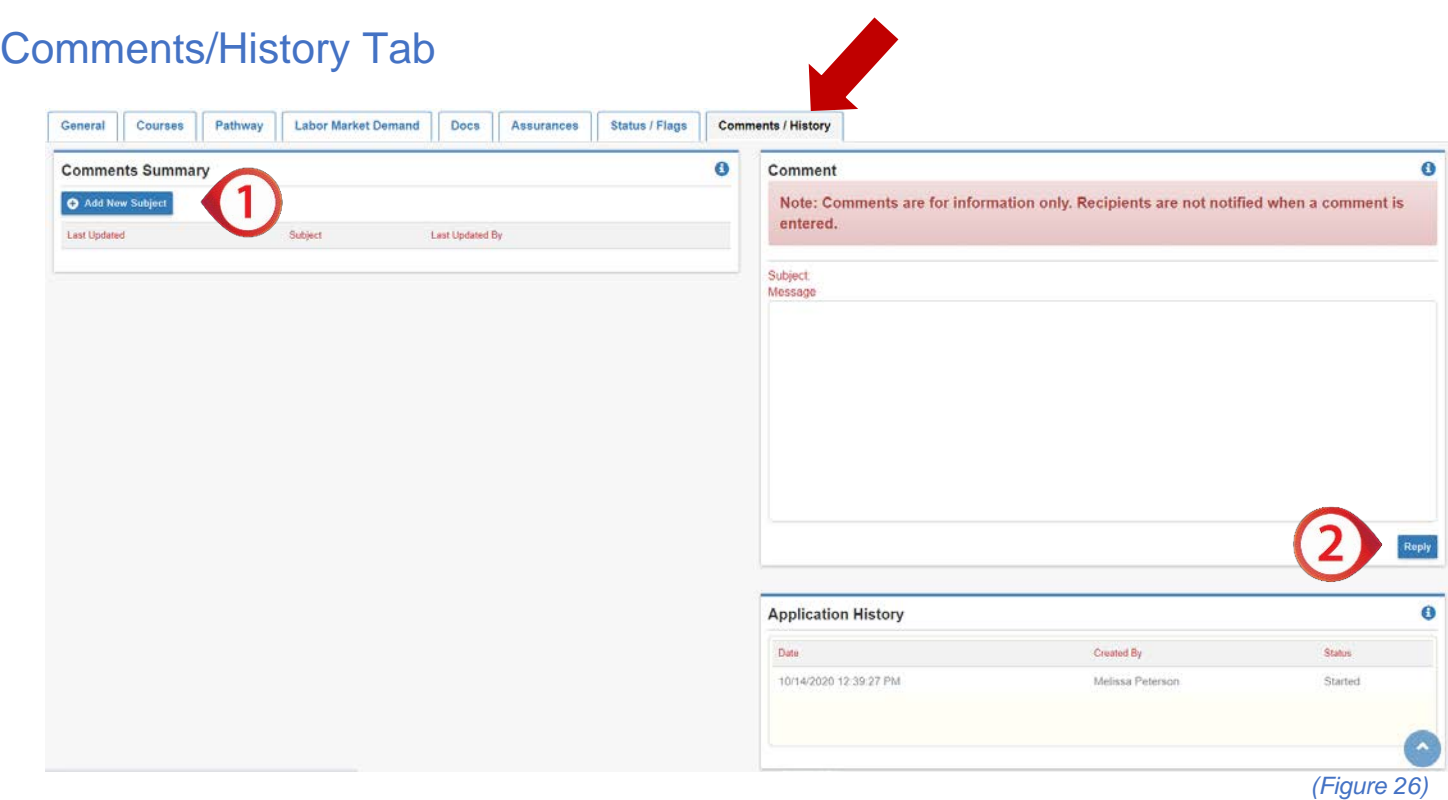

The Comments/History tab is used to share information as part of the CTE-26 application. If an application is sent back for revision (normally from Tech Prep or Ohio Department of Education Program Specialists), explanations of needed changes will be listed here. Any issues or concerns should be listed here as documentation during the CTE-26 application process.

How to create a comment.

- Click on Add New Subject *(Figure 26)*.
- A Dialog box will open *(Figure 27)*.
- $\Box$  Click in the Subject text box and create a title for the comment.
- $\Box$  Click in the Comment text box and type the comment.
- $\Box$  Click the green Add button to save the comment.

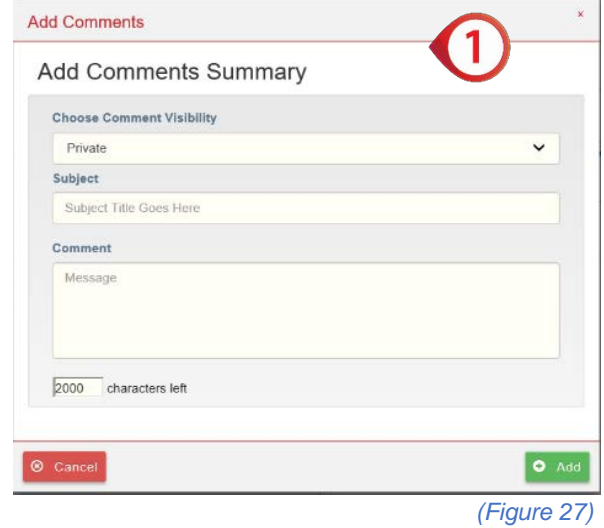

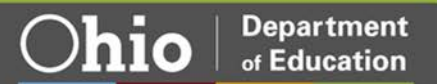

How to Reply to comment.

- $\Box$  Click on the blue Reply button on the lower right corner of the Comment / History tab *(Figure 26)*
- A Dialog box will open *(Figure 28)*.
- $\Box$  The Subject will be auto-populated with the subject that is being responded to.
- □ Click in the Comment text box and type the comment.
- $\Box$  Click the green Add button to save the comment. *(Figure 28)*

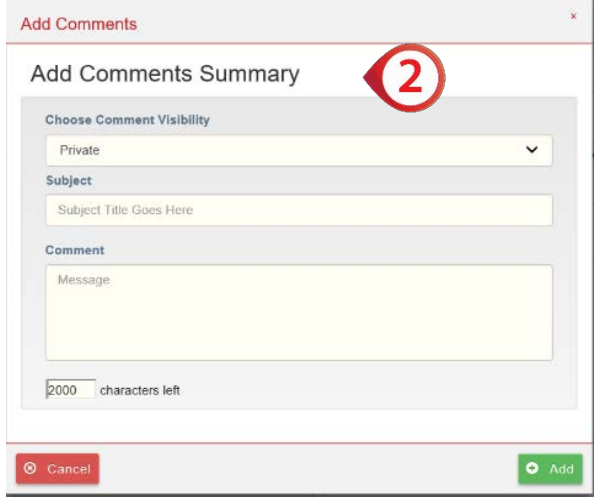

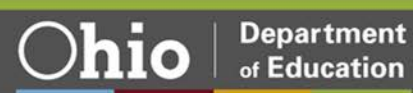

# <span id="page-26-0"></span>Industry Credential Senior Only Application

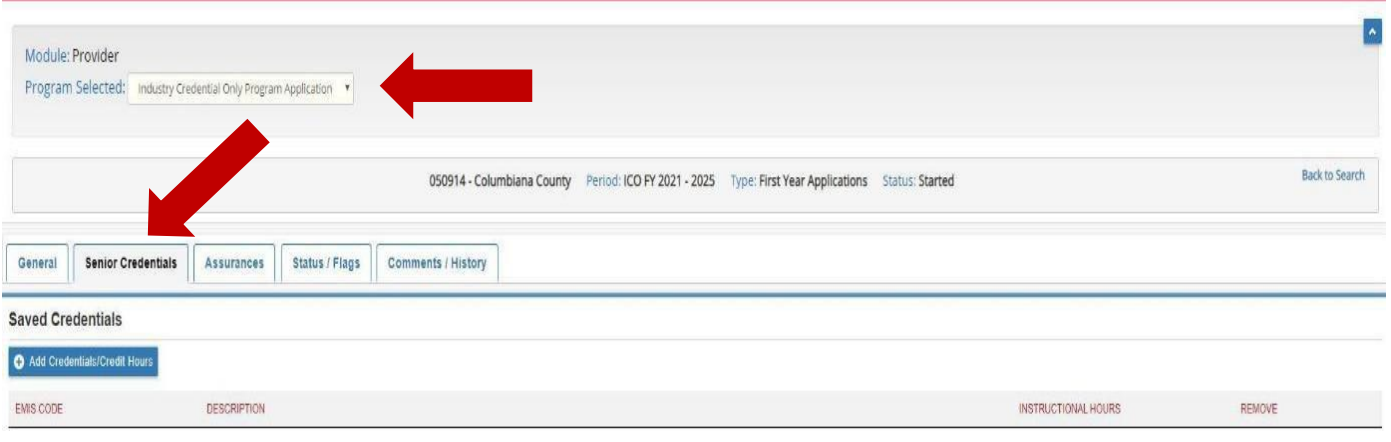

The Industry Credential Only (ICO) application should only be selected for districts implementing [Senior Only Credential Programs.](http://education.ohio.gov/Topics/Ohio-s-Graduation-Requirements/Industry-Recognized-Credentials/Senior-Only-Credential-Program-for-Students)

Please review the approved [Industry-Recognized Credentials](http://education.ohio.gov/Topics/Ohio-s-Graduation-Requirements/Industry-Recognized-Credentials/Industry-Recognized-Credentials-by-Career-Field) list on the Ohio Department of Education webpage to ensure you are selecting the most current approved credentials.

- 1. Click the Add Credentials/Credit Hours button *(Figure 29)*.
- 2. Select the credential to be added to the application from the drop-down menu.
- 3. Add the Instructional Hours associated with this credential *(Figure 30)*.

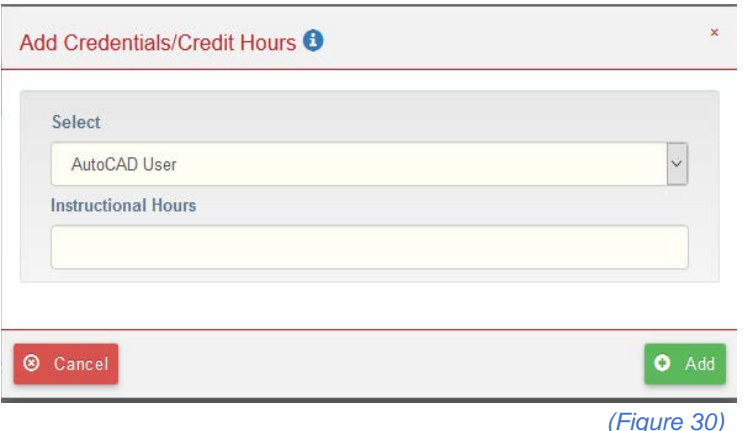

4. Click the Add button.

*NOTE: ICO programs must include a minimum of 12 credential points in a single career field pathway as designated by the Ohio Department of Education's published list.*

*NOTE: The EMIS code will be autopopulated. Verify the selected credential and subject code in the current [EMIS manual.](http://education.ohio.gov/Topics/Data/EMIS/EMIS-Documentation/Current-EMIS-Manual)*

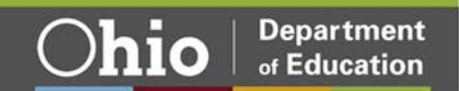

# <span id="page-27-0"></span>Appendix I: Resource Links

- **[CTE-26 Application Resources](http://education.ohio.gov/Topics/Career-Tech/CTE-26-Application-and-Resources)**
- □ [FY22 Program and Assessment Matrix](http://education.ohio.gov/Topics/Career-Tech/CTE-Performance-Data-and-Accountability/Perkins-Resources/Career-Technical-Education-Program-and-Assessment)
- □ Career-Technical Assurance Guide (CTAG)
- [Ohio Educational Directory System \(OEDS\) Search](https://oeds.ode.state.oh.us/SearchOrg)
- [Ohio College Tech Prep Regional Center Points](http://education.ohio.gov/Topics/Career-Tech/College-Tech-Prep/Regional-Center-Points-of-Content) of Contact

## <span id="page-28-0"></span>Appendix II: CTE-26 OEDS Login Roles

**Please select the appropriate role below when assigning roles based on the permission levels outlined.**

Superintendent (Specific District)

• Create / Edit / Submit and APPROVE and Application

Superintendent Designee (Specific District)

• Create / Edit / Submit and APPROVE and Application

Supervisor, Career-Technical Education General (Specific District)

• Create Application

Director, Career-Technical Education General (Specific District)

• Create Application

Manager (Community School Only)

• Create Application

Executive Director or Business Manager (Community School Only)

• Application is read-only. Sponsor: Approve, Disapprove, or Correction Needed

CTPD Superintendent (Specific Districts)

• Application is read-only. CTPD: Approve, No Action Taken, or Disapprove an Application

EMIS Coordinator (Specific Districts)

• Search and view applications.

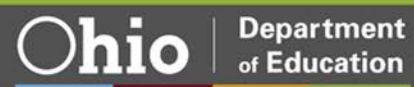

## <span id="page-29-0"></span>Appendix III: CTE-26 Status Definitions

#### **Started**

The application has officially been created by the district that owns the program. During this phase, the application can be edited, added to, and seen by the Tech Prep regional center representatives.

#### **Correction Needed**

This status shows when Tech Prep, District, CTPD, or ODE has sent an application back to the creating district for edits or adjustments. Once corrections are made, the next status available will be Resubmitted.

#### **Tech Prep Approved**

The Tech Prep regional center staff has evaluated the application and moved it to the next step of the approval process. The next step after Tech Prep approval is District approval.

#### **District Approved**

The district has approved the application. The next step after District Approved is CTPD Approved.

#### **CTPD Approved**

The supervising CTPD has approved the application, moving it through to ODE approval. No more action is needed by the district on the application unless required by ODE as it is evaluated prior to final approvals.

#### **ODE Approved**

The application is officially approved by ODE and is complete for the outlined application years for the program in the application.

#### **Appealed**

Creating district has appealed a CTE-26 Denial or No Action Status Then ODE will create a document to link to for a complete status list.

#### **Approved**

The application is officially approved by ODE and is complete for the outlined application years for the designated pathway.

#### **CTPD Disapproved**

The supervising CTPD has disapproved the application, and does not wish it to move forward for ODE approval. The creating district has the right to appeal to this status. The rational from the CTPD must be provided in the history/comments section.

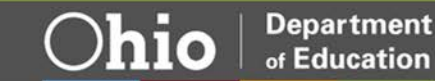

#### **Community Sponsor Approved**

The Community School Sponsor has approved the application. Application now moves to the CTPD lead for review and approval.

#### **Community Sponsor Disapproved**

The Community School Sponsors has sent the Program of Study back to the District for Correction Needed.

#### **No Action Taken**

This status will be used should a CTPD not want to approve, nor disapprove, a program application. Rationale from the CTPD must be provided for this status selection. The creating district has the right to appeal this status.

#### **Pending Community Sponsor Approval**

This status indicates the need for a Community School Sponsor approval. Community school sponsor roles include Business Manager and Executive Director.

#### **Resubmitted**

After an application has been returned for corrections, Resubmitted is the next available action to be taken to begin processing approvals again.

#### **Submitted**

The district that created the application has submitted the application for the first phase of approvals. The next step after Submitted is Tech Prep Approved. Once the application has been submitted, it cannot be edited unless it is sent back for corrections. Should you have questions regarding this step, contact your regional Tech Prep representative. If you are unsure of your representative, follow this link http://education.ohio.gov/Topics/Career-Tech/College-Tech-Prep/Regional- Center-Points-of-Content.

#### **Terminated**

This status indicates a final action by the Ohio Department of Education.

#### **Withdrawn**

The district who created the application has withdrawn the application from consideration.

NOTE: Once an application is tied to a building IRN and a specific pathway code has been withdrawn, a new application cannot be created with the same IRN and pathway code.

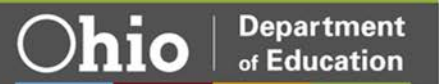

## <span id="page-31-0"></span>Appendix IV: Application Workflow

## **Standard Approved Application**

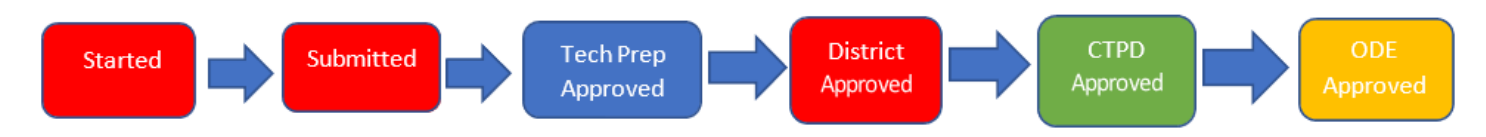

# **Correction Needed (from Tech Prep) Application**

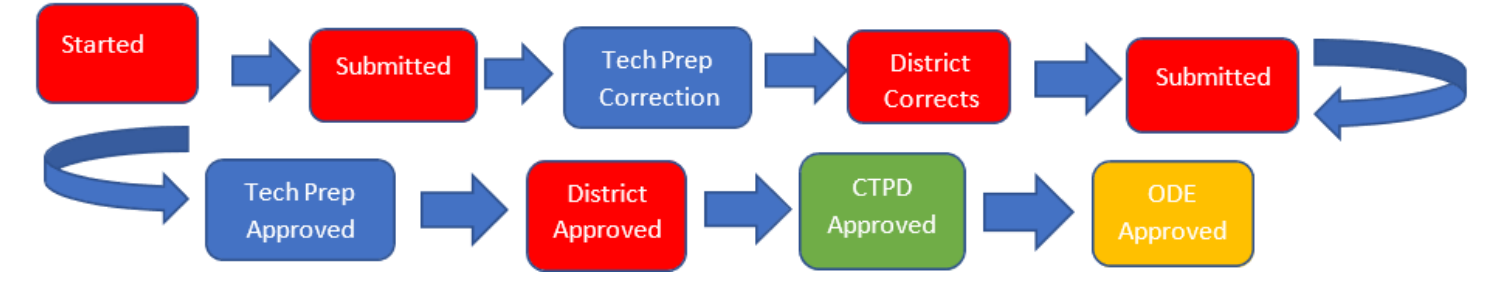

# **Correction Needed (from ODE) Application**

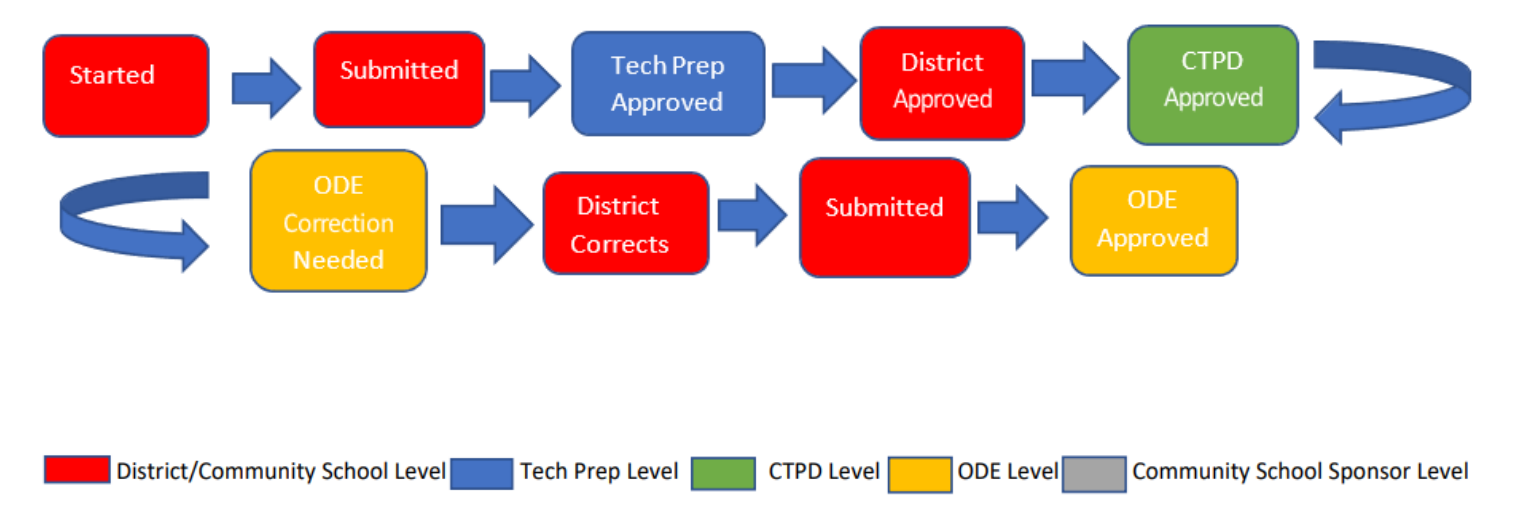

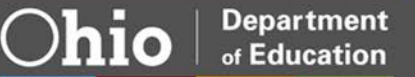

**Department** 

of Education

<sup>1</sup>

## **Community School Approved Standard Application**

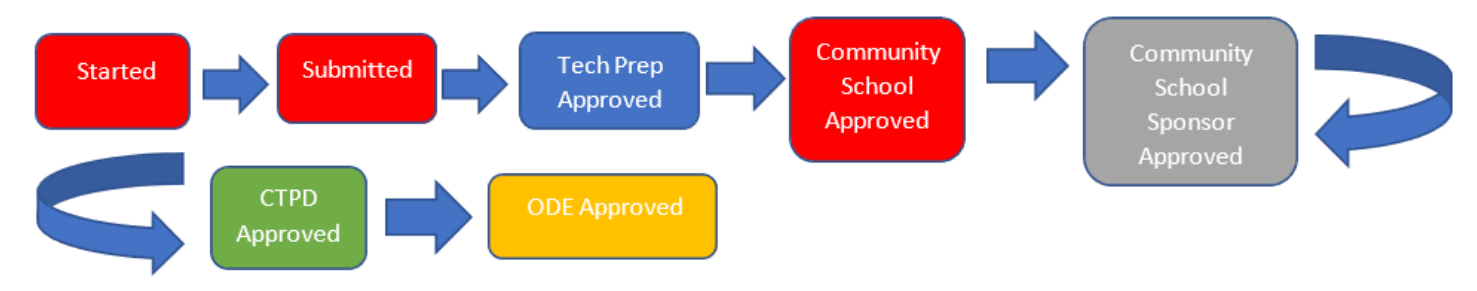

## **Correction Needed (from Tech Prep) Community School Application**

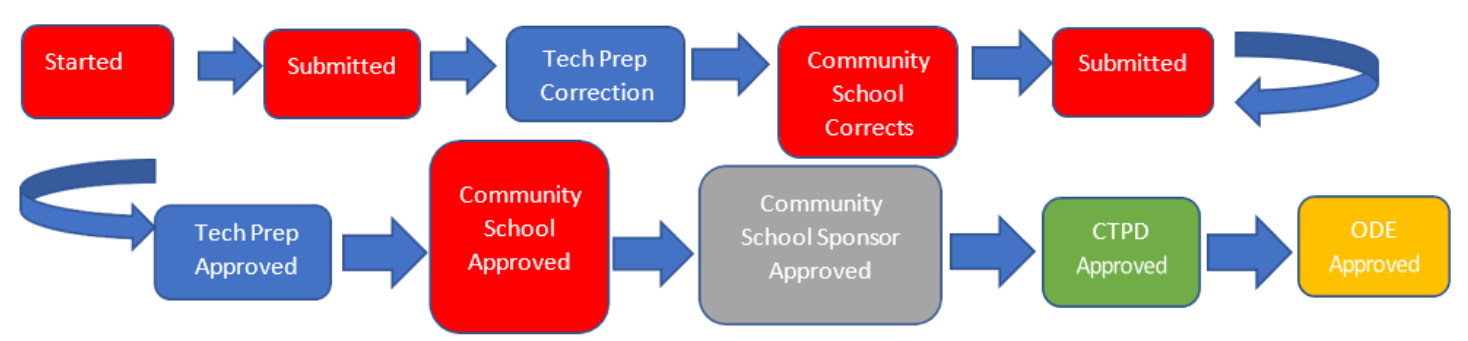

## **Correction Needed (from ODE) Community School Application**

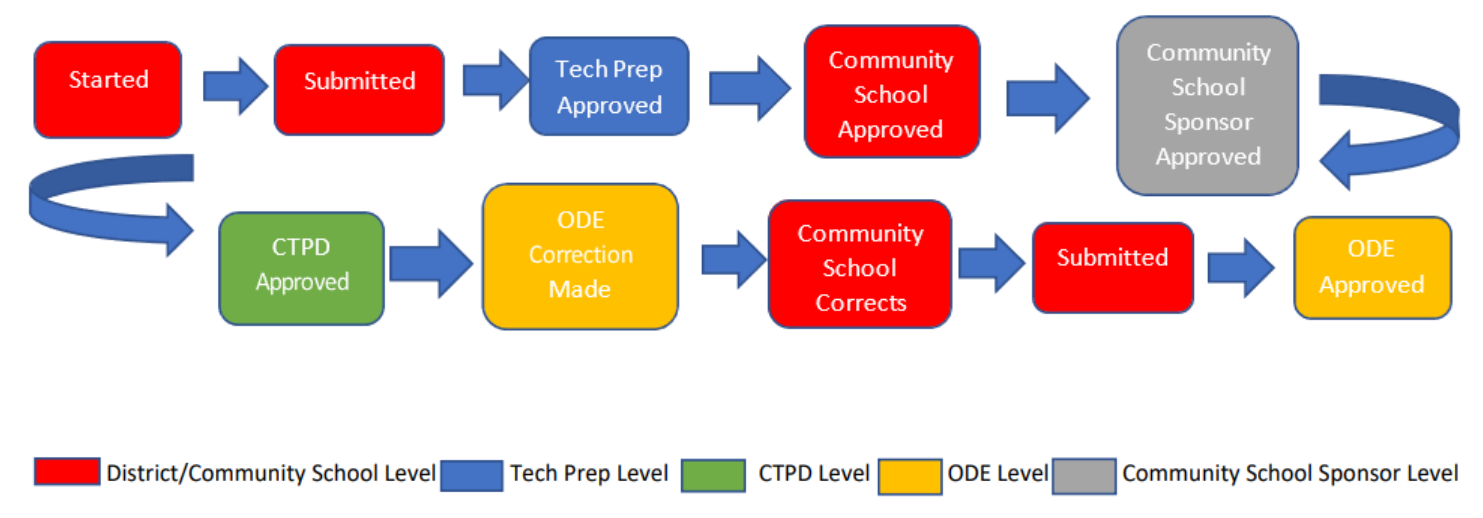

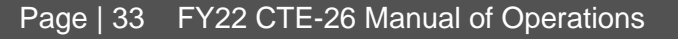

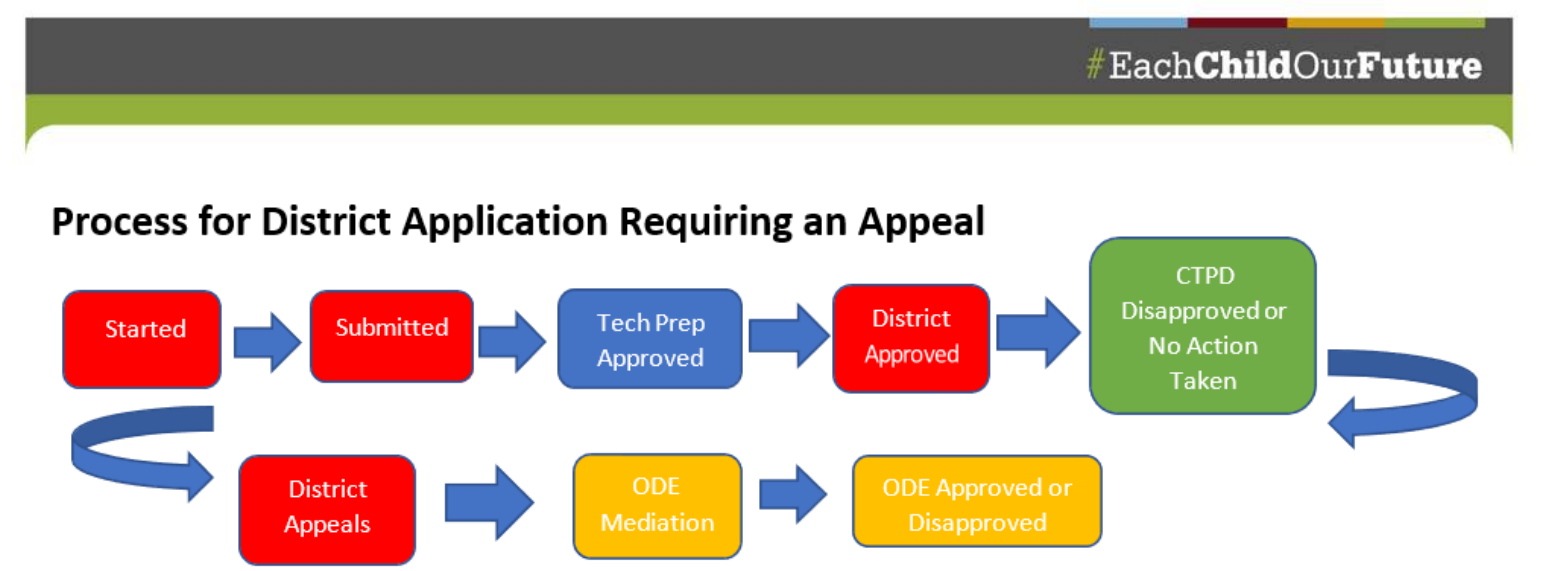

## Process for Community School Application Requiring an Appeal

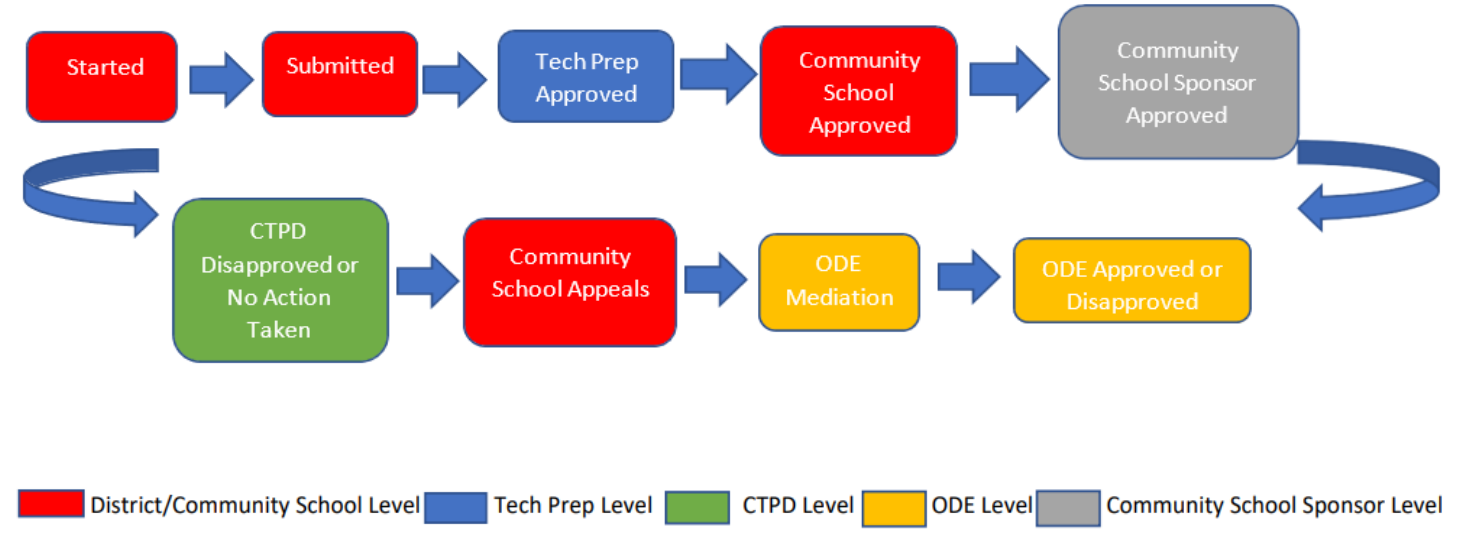

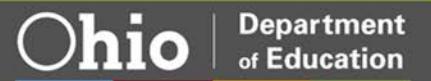